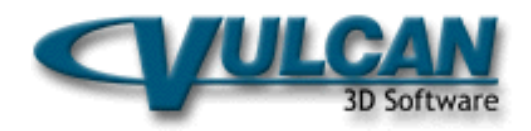

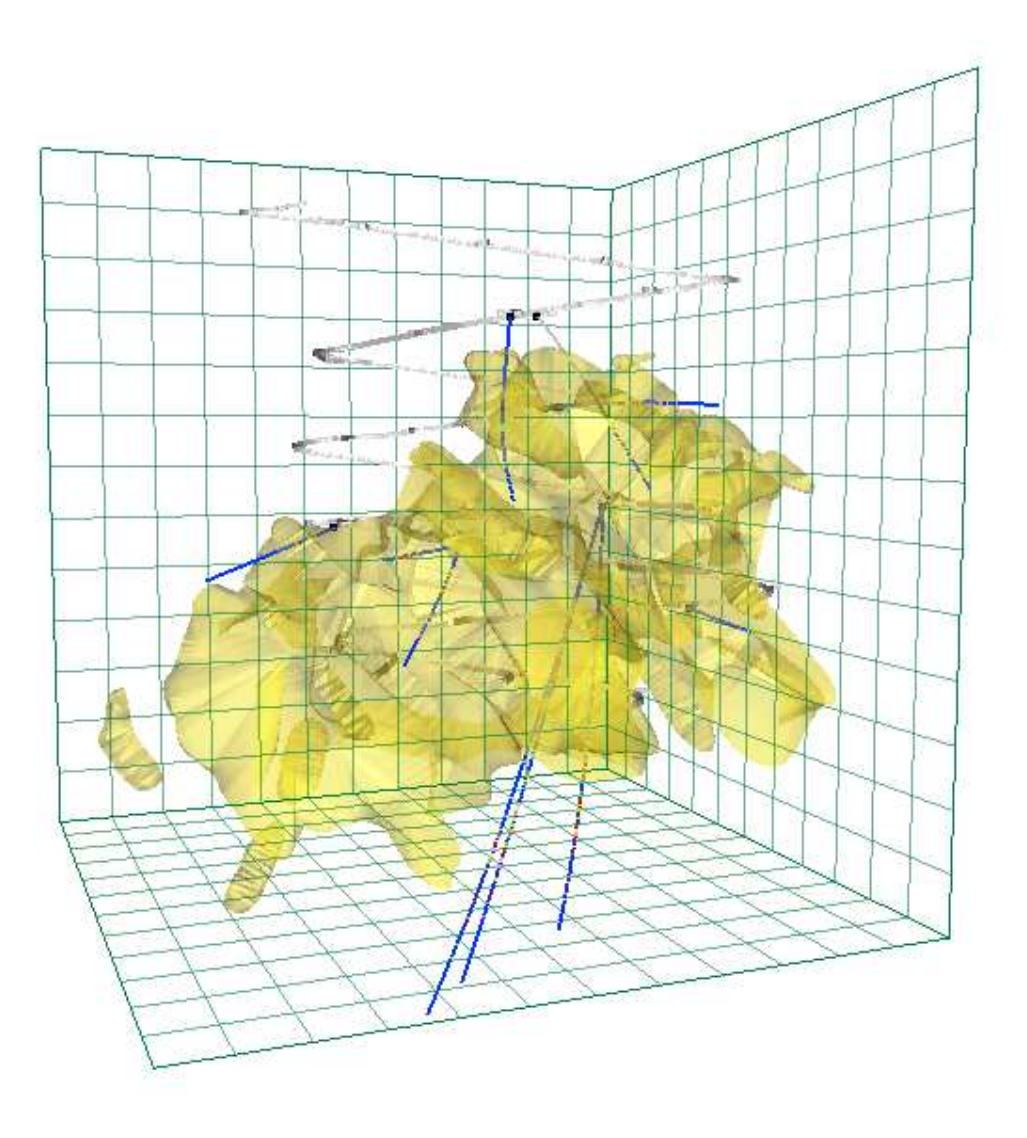

# VULCAN

Introducción al Uso de Vulcan Versión 5

# **VULCAN 5 – Manual de Entrenamiento Copyright 2004 by Maptek Pty Limited**

Todos los derechos están reservados. Ninguna parte de este manual puede ser reproducido, almacenado en un sistema de recuperación, o transmitido por cualquier medio – electrónico, mecánico, fotocopias, grabado, o cualquier otro – sin el consentimiento escrito de Maptek Chile Ltda. No se asume responsabilidad con respecto al uso de la información contenida en este manual. Aunque se han tomado todas las precauciones en la preparación de este manual, el editor y los autores no asumen responsabilidades por errores u omisión. Tampoco se asume responsabilidad por daños producidos por el uso de la información contenida en este manual.

# **Marcas Registradas**

Microsoft Windows es una marca registrada de Microsoft Corporation.

AutoCAD es una marca registrada de Autodesk.

# **Contactos de Maptek**

**Corporativos**  Página Web: http://www.maptek.cl

**Productos VULCAN**  Página Web: http://www.vulcan3d.cl

# **Ventas**

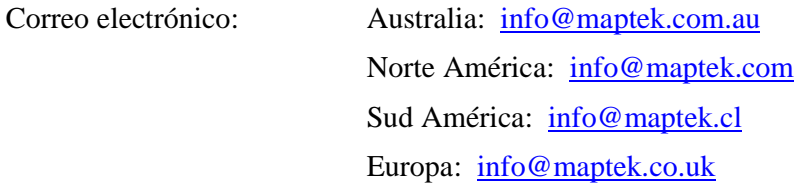

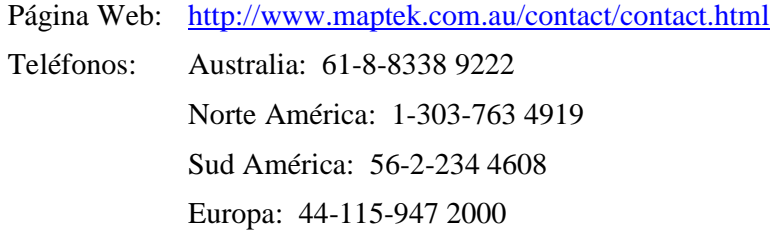

# **Soporte**

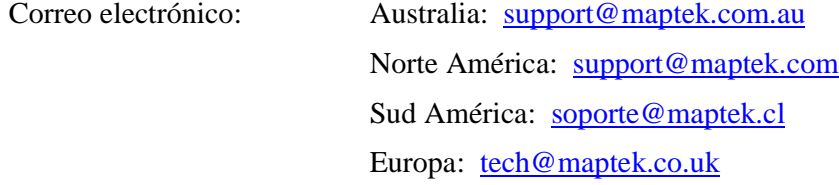

Página Web: http://www.maptek.com.au/services/services\_email.html Teléfonos: Australia: 61-8-9328 4111 Norte América: 1-303-763 4919 Sud América: 56-2-234 4608 Europa: 44-115-947 2000

# **Tabla de Contenidos**

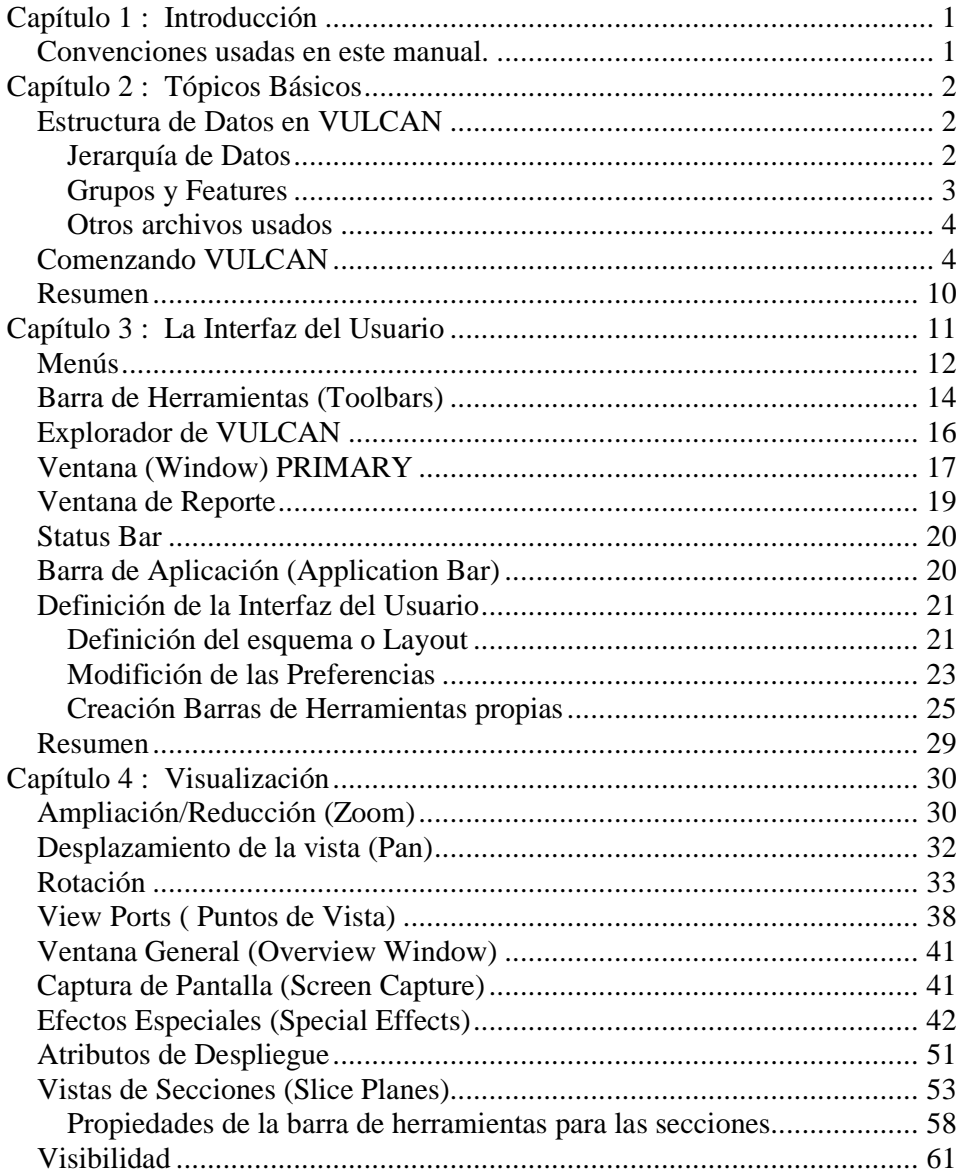

# **Tabla de Figuras**

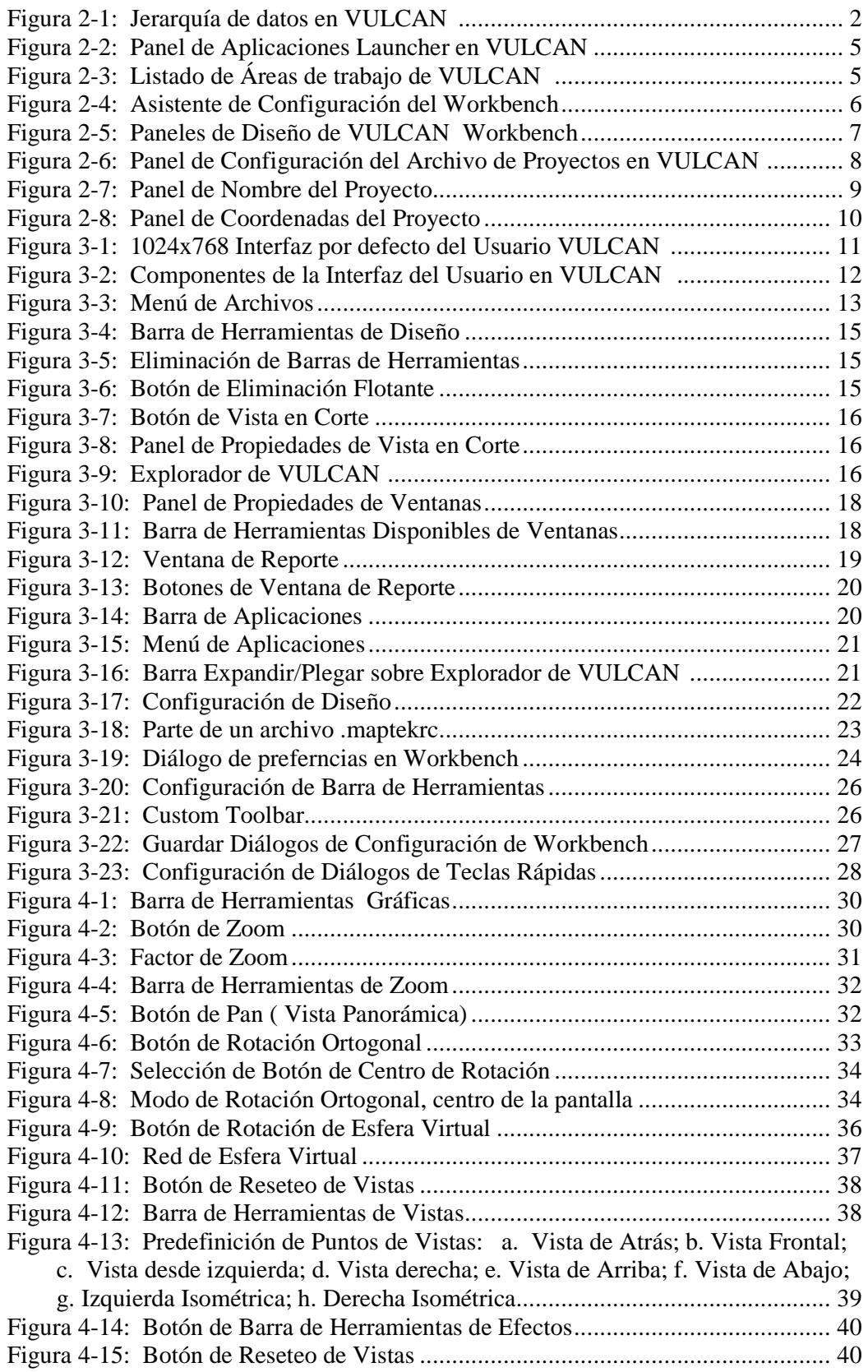

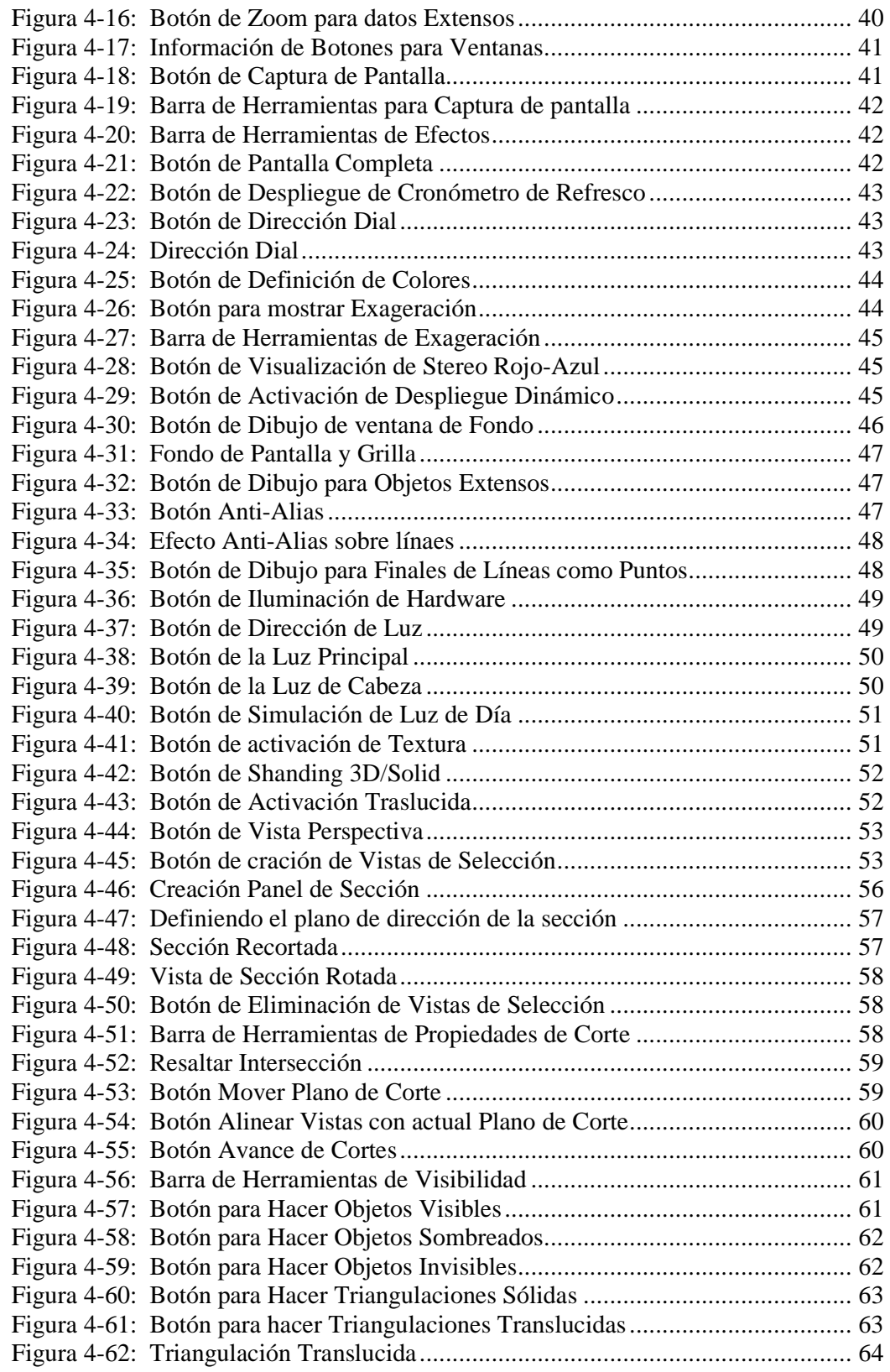

# *Capítulo 1: Introducción*

VULCAN es la más avanzada herramienta disponible de Modelamiento y Visualización 3D para diseño en la Industria Minera. Es precisamente la enormidad de opciones disponibles para el usuario que hacen de VULCAN una herramienta de alta eficacia y eficiencia que redunda en notables aumentos de productividad. El objetivo de este documento es que el usuario aprenda a dar los primeros pasos en VULCAN 5 y obtenga la confianza necesaria para comenzar a explorar por sí solo.

#### **Convenciones usadas en este manual.**

Las siguientes convenciones son usadas en este manual.

Los ingresos requeridos por el usuario están escritos en *itálico*.

Los ejemplos están escritos en *negro itálico*.

Los puntos importantes o referencias están escritos en **negro**.

#### **Sugerencia!**

Pautas, sugerencias y avisos se muestran en recuadros de párrafos.

# *Capítulo 2: Tópicos Básicos*

Para comenzar la exploración de VULCAN, se necesita familiarizar con algunos conceptos y terminologías básicas. En este capítulo lo introduciremos en cómo trabaja VULCAN, los archivos necesarios para comenzar a trabajar en VULCAN y la descripción de algunos archivos que serán requeridos a lo largo de este camino.

#### **Estructura de Datos en VULCAN**

VULCAN organiza los datos en un árbol jerárquico de complejidad decreciente, y proporciona métodos para agrupar datos dentro de él y en niveles cruzados. Estas facilidades de estructura y agrupamiento de datos entregan un flexible y poderoso sistema de organización de datos, que cuando es usado correctamente, puede traducirse en un real aumento de productividad.

Veámoslo en forma más detallada.

#### Jerarquía de Datos

Esta sección entrega una breve información de la jerarquía de datos usada por VULCAN 5.

Los datos en VULCAN 5 están estructurados en 5 niveles, ver Figura 2-1, Folder (Carpeta), Design File (Archivos de Diseño), Layer (Capas), Object (Objetos) y Point (Puntos). En los últimos tres niveles los datos pueden ser agrupados basándose las propiedades de Grupo o Feature. Veremos más adelante y con más detención las propiedades de Grupos y Feature.

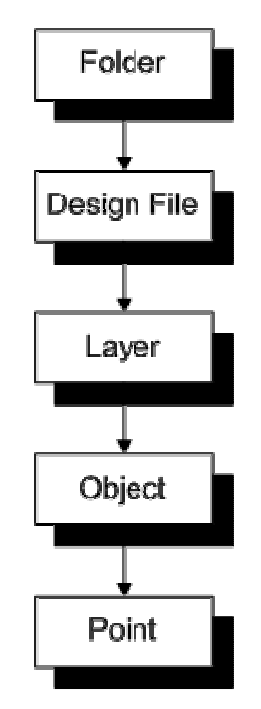

**Figura 2-1: La Jerarquía de Datos en VULCAN 5** 

### **Sugerencia!**

 Para una completa discusión por favor revise la ayuda en línea bajo el título: **Envisage 3D Editor / Introduction / Data Structures**.

La **Carpeta (Folder)** es el área de trabajo de VULCAN, la cual es un directorio en el archivo de sistemas del computador. Esta carpeta contiene normalmente los archivos usados en un proyecto. Los tipos de archivos o especificaciones serán organizados automáticamente en **sub-carpetas virtuales** por VULCAN.

El **Archivo de Diseño (Design File)** es el archivo de base de datos por definición de VULCAN. Este archivo contiene los datos de diseño o CAD creados durante el proyecto. El archivo de diseño tiene el siguiente nombre por convención:

## *<project code><spatial database identifier>.dgd*

Estos tendrán también un archivo índice asociado que será llamado:

# *<project code><spatial database identifier>.dgx.*

El archivo índice contiene una lista de todos los layers dentro del archivo de diseño. Un área de trabajo de VULCAN puede contener uno o más archivos de diseño.

Los **Layers** son la mayor clasificación de agrupamiento en un archivo de diseño. En VULCAN siempre debe definir un layer por defecto para trabajar en él. Este es llamado **current layer (layer actual)**. Un archivo de diseño puede contener uno o más layers.

Los **Objetos** son entidades comprimidas de datos secuenciales. Por ejemplo: una línea (un grupo secuencial de puntos conectados), un polígono (una línea cerrada), o un grupo de puntos desconectados. Un layer puede contener uno o más objetos.

Los **Puntos** son la unidad mínima de datos, coordenadas comprimidas de x, y, z. Los Objetos pueden contener uno o más puntos.

# Grupos y Features

Se mencionó brevemente con anterioridad que es otra forma de organizar los datos. Se aplica a los niveles de objetos y puede ser utilizado para sacar ventaja de sus Grupos o Features.

Los **Grupos** son creados para la selección de objetos, definiendo sus propiedades de grupo a un valor común. Los objetos pueden ser seleccionados dentro o fuera de un layer. Para tomar ventaja de las propiedades de grupo se puede trabajar sobre un número de objetos simultáneamente sin relacionarse.

Los **Features** son creados por la definición de un set de características y también creando nuevos objetos que utilicen este set, o aplicando este set de características a objetos existentes. Un set de características es un grupo de propiedades definidas por el usuario y almacenadas en un archivo. Los objetos que forman un feature formarán

las propiedades definidas en el set de características. El archivo de features es usualmente nombrado por convención:

#### *<project code>< identifier>.ftd*

#### Otros archivos usados

Algunos de los otros archivos que usualmente se encuentran incluyen al Archivo de Esquemas y el Archivo de Ventanas.

El Archivo de Esquemas almacena todos los esquemas de colores y leyendas que se crearon durante el curso del proyecto. La principal ubicación donde encontrar el archivo de esquemas es en el Área de Trabajo de VULCAN; es decir, el directorio de trabajo actual. Sin embargo, también puede encontrarse en el Área de Recursos de VULCAN. Este archivo tiene el siguiente nombre por convención:

#### *<project code>.scd*

El Archivo de Ventanas almacena toda la información sobre las ventanas que se puede crear para el proyecto, con la funcionalidad de múltiples-ventanas que se encuentra en VULCAN. La funcionalidad para crear tus propias ventanas puede ser menos importante. Sin embargo, la posibilidad de crear ventanas con diferentes propiedades puede ser una útil y poderosa herramienta. La ubicación preferencial para encontrar el Archivo de Ventanas es en el Área de Trabajo de VULCAN. Este archivo tiene el siguiente nombre por convención:

#### *<project code>.wnd*

#### **Comenzando VULCAN**

Cuando comienza VULCAN actualmente se inicia la aplicación VULCAN Launcher (vlauncher.exe) que se presenta con un panel, ver Figura 2-2, desde el cual se puede elegir la aplicación especifica a ejecutar. Las Aplicaciones que se pueden elegir son Envisage, Isis, Plotting, Workbench y Settings. Luego daremos un vistazo de éstos. Para comenzar revisaremos en detalle el panel VULCAN Launcher.

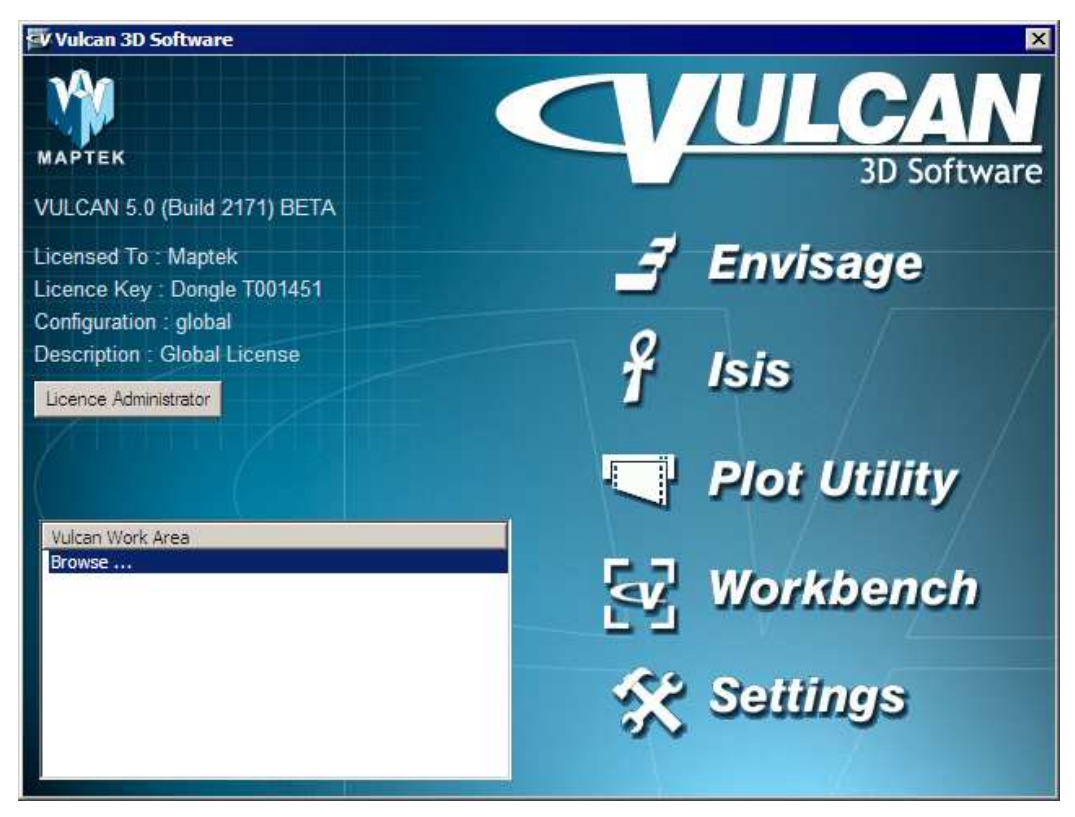

**Figura 2-2: Panel de Aplicación VULCAN Launcher** 

Hay dos áreas de interés en este panel. Sobre el lado derecho del panel están los botones que ejecutarán las aplicaciones asociadas. Sobre el extremo inferior izquierdo existe un listado, ver Figura 2-3, la cual muestra las más recientes áreas de trabajo de VULCAN. Estas son las áreas o carpetas en las cuales se ha trabajado.

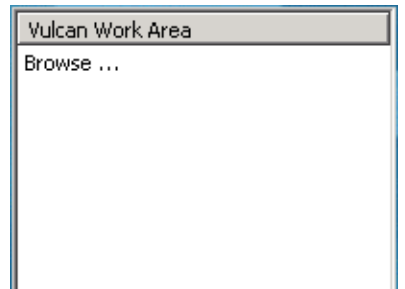

**Figura 2-3: Cuadro de Lista de áreas de trabajo VULCAN** 

Para comenzar se necesita seleccionar un Área de Trabajo VULCAN. La manera más fácil de realizar esto es hacer doble clic sobre el ítem 'Browse…' en el listado de Áreas de Trabajo de VULCAN. Esto lleva a un panel de diálogo desde el cual se puede navegar en las Áreas de Trabajo de VULCAN de su elección. Habiendo completado esto se tendrá en el listado un ítem que corresponde a la carpeta recién seleccionada.

Una vez que seleccione su Área de Trabajo de VULCAN, se puede ir adelante y seleccionar la aplicación a ejecutar. Pinche sobre el botón llamado 'Envisage'. Se comenzará con la aplicación de Envisage.

Si esta es la primera vez que se ejecuta Envisage, se debería presentar un asistente que lo guiará a través del proceso de configuración del Workbench y por consiguiente Envisage. Ver Figura 2-4.

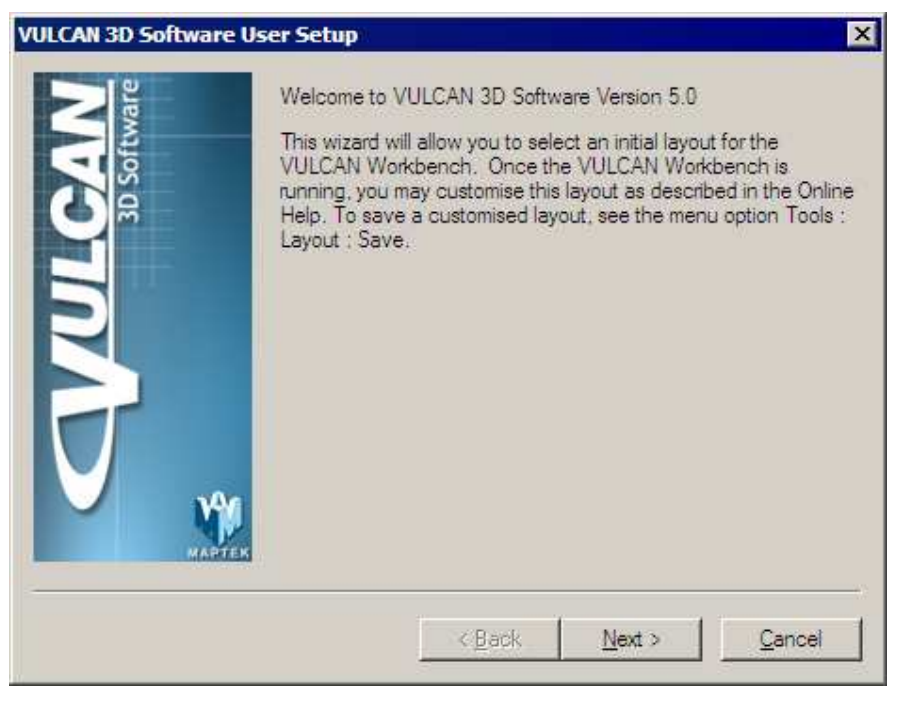

**Figura 2-4: El asistente de configuración del Workbench** 

Cuando esté listo seleccione 'Next'.

En el segundo panel, ver Figura 2-5, se consulta por la elección de un diseño (Layout) para el Workbench de VULCAN desde una lista disponible de layouts.

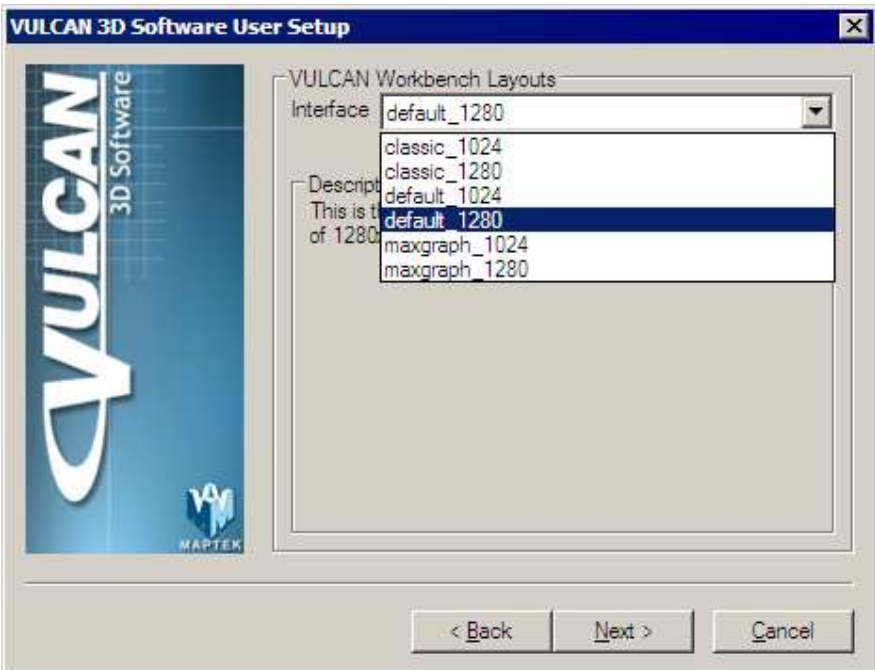

**Figura 2-5: Panel de Layouts para los Workbench en VULCAN** 

Se recomienda seleccionar una de las opciones con una resolución de 1024 o 1280 que están por defecto. Una breve descripción de las características para cada item se desplega cuando este item es seleccionado. Seleccione la resolución que corresponda a una que este usando en su computador. Por ejemplo, si la resolución de su computador es de 1024x768 seleccione la opción default\_1024.

Cuando este listo pinche el botón 'Finish'.

#### **Sugerencia!**

Seleccione una resolución que sea superior que la resolución que actualmente está usando en su computador para que la aplicación resultante se extienda en la pantalla.

El Workbench partirá seguido de un asistente que permite configurar Envisage. Para ejecutar o correr Envisage en las correctas coordenadas espaciales, se necesita definir un archivo de proyecto para VULCAN. El archivo de proyecto de VULCAN puede contener varias secciones sobre lo que se verá a continuación, pero para empezar sólo interesa configurar el código del proyecto, coordenadas, sistema de grillas y unidades.

#### **Sugerencia!**

Para más información sobre la creación o modificación del archivo de proyecto por favor vea la documentación en línea bajo el capítulo titulado **Envisage 3D Editor / Introduction / Setting Up Envisage / Creating a Job Specification**.

Sobre el primer panel, ver Figura 2-6, el asistente presenta la opción de usar un archivo de proyecto VULCAN existente o crear uno nuevo. Si esta es la primera vez que se está usando Envisage en esta área de trabajo se necesita crear un nuevo archivo de proyecto VULCAN. Seleccione el botón 'Next' cuando este listo.

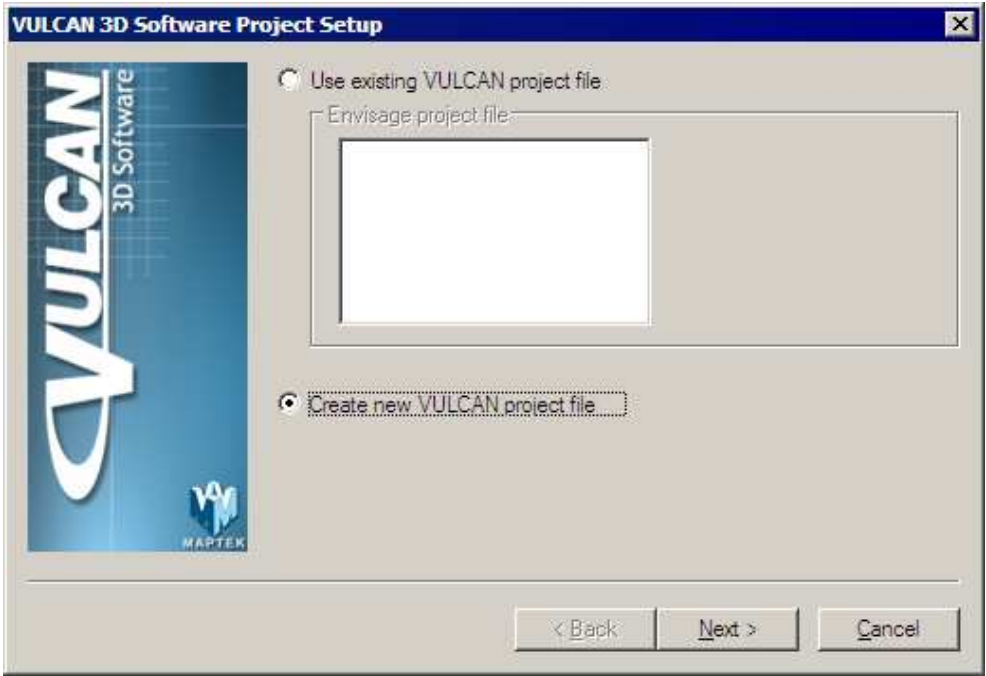

**Figura 2-6: Panel de configuración del archivo de proyecto de VULCAN** 

Ahora se necesita ingresar un Nombre al Proyecto, un prefijo para el Proyecto y el Ambiente.

El Nombre del Proyecto es usado para nombrar el actual archivo de proyecto (DG1). Este archivo se denomina de acuerdo a la siguiente convención:

# *<project prefix><project name>.dg1*

El archivo de proyecto es usado para almacenar toda la información ingresada usando este asistente.

El Prefijo del Proyecto es usado como prefijo de muchos de los archivos creados durante la vida del proyecto. Un máximo de 4 caracteres puede ser usado para el Código del Proyecto.

El Ambiente será usado como prefijo de archivos de configuración de base de datos específicos, que pueden ser usados en múltiples proyectos. Un máximo de 4 caracteres puede ser usado para el Ambiente y este debería siempre ser único desde el Prefijo del Proyecto. Por ejemplo:

*Nombre Proyecto: demo Prefijo Proyecto: CEGO Ambiente: VINA* 

Cuando complete el panel de Configuración de Proyecto se debería ver como lo que muestra la Figura 2-7.

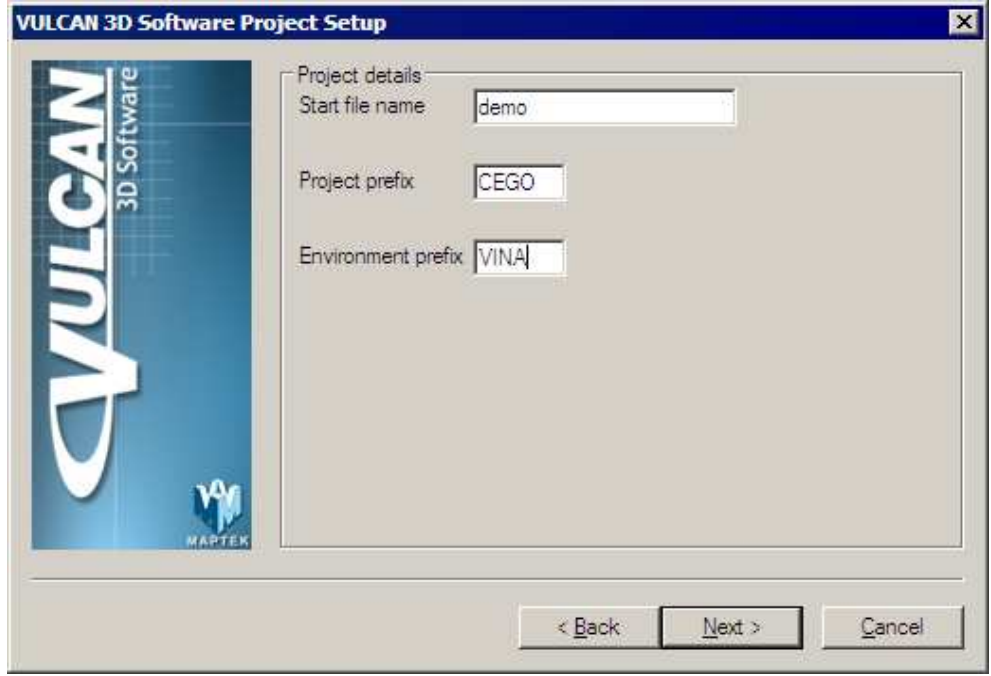

**Figura 2-7: Panel de Nombre de Proyecto** 

Seleccione el botón 'Next' cuando este listo.

El siguiente panel permite ingresar el rango de coordenadas, el tipo de grillas y la unidad de medida para el proyecto. Como ejemplo se muestran los siguientes valores de coordenadas:

*Easting Minimum = 75000.000 Easting Maximum = 80000.000 Northing Minimum = 2000.000 Northing Maximum = 6000.000 Elevation Minimum = -1000.000 Elevation Maximum = 1000.000* 

La Grilla de Despliegue del Proyecto (Project Display Grid) entrega un número de tipos de grillas para usar. Seleccione el tipo de grilla de despliegue que almacenará el proyecto. Por ejemplo, se puede dejar esto como DEFAULT, esto es, una grilla ortogonal.

Las Unidades de las coordenadas del Proyecto corresponderán a unidades de medidas métricas o inglesas, que se pueden seleccionar para ser usadas en el proyecto.

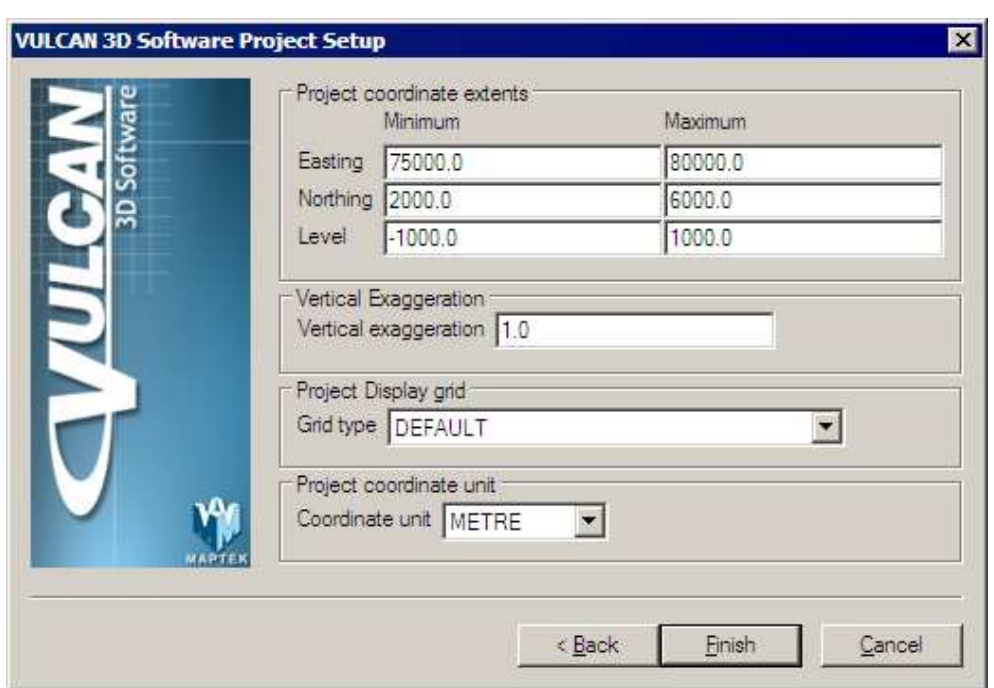

Una vez completado este panel debería aparecer como muestra la Figura 2-8.

**Figura 2-8: Panel de Coordenadas del Proyecto** 

Seleccione el botón 'Finish' para cerrar el asistente y comenzar Envisage.

# **Resumen**

En este capítulo se ha completado un sistema introductorio básico de VULCAN. Los tópicos que se han cubierto incluyen:

Una información general de la estructura de datos en VULCAN, enfocándose en:

- La jerarquía de datos
- Grupos y Features
- Archivos útiles

Comenzando VULCAN, enfocándose en:

- La aplicación Launcher de VULCAN
- El asistente de Inicio
- El asistente de Proyecto

En el siguiente capítulo verá con más detalle la interfaz del usuario en VULCAN.

# *Capítulo 3: La Interfaz del Usuario*

La interfaz del Usuario para VULCAN 5 ha sido escrita para cumplir con los estándares de Microsoft Windows. Si tiene experiencia en PC y Microsoft Windows, entonces está en un ambiente familiar. Si es una actualición de una versión previa de VULCAN, entonces encontrará algunas nuevas y poderosas herramientas que han sido incluidas con el fin de mejorar la experiencia y productividad en VULCAN. En este capítulo se verá la nueva interfaz del usuario y a lo largo de ésta se destacarán las nuevas herramientas.

# **Sugerencia!**

La ayuda en línea de la interfaz del usuario puede ser encontrada bajo el capítulo titulado **The VULCAN Workbench**.

Cuando comienza VULCAN, se está frente a la nueva interfaz del usuario como se muestra en la Figura 3-1.

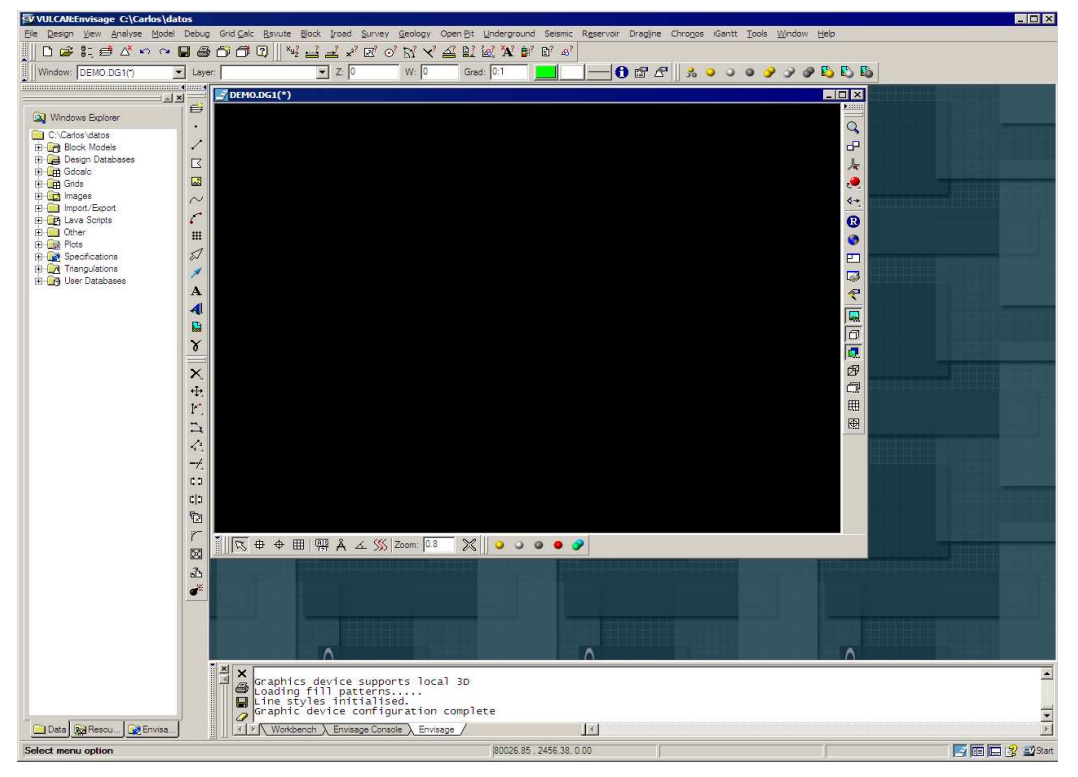

**Figura 3-1: Interfaz de Usuario VULCAN (Default 1280x768)** 

#### **Sugerencia!**

Dependiendo del Layout de VULCAN Workbench seleccionado, se puede encontrar la versión de diferente aspecto a la que se muestra en la Figura 3-1. Esta figura muestra el layout default 1280x768 y será el layout usado en este curso.

La interfaz del usuario VULCAN consta de los siguientes componentes principales:

- Barra de Menú (Menu Bar)
- Barra de Herramientas (Toolbars)
- Explorador de VULCAN (VULCAN Explorer)
- Ventana Primaria (PRIMARY Window)
- Ventana de Reporte (Report Window)
- Barra de Estado (Status Bar)
- Barra de Aplicación (Application Bar)

La Figura 3-2 muestra los componentes principales de la interfaz del usuario de VULCAN. Ahora se verá más de cerca cada componente.

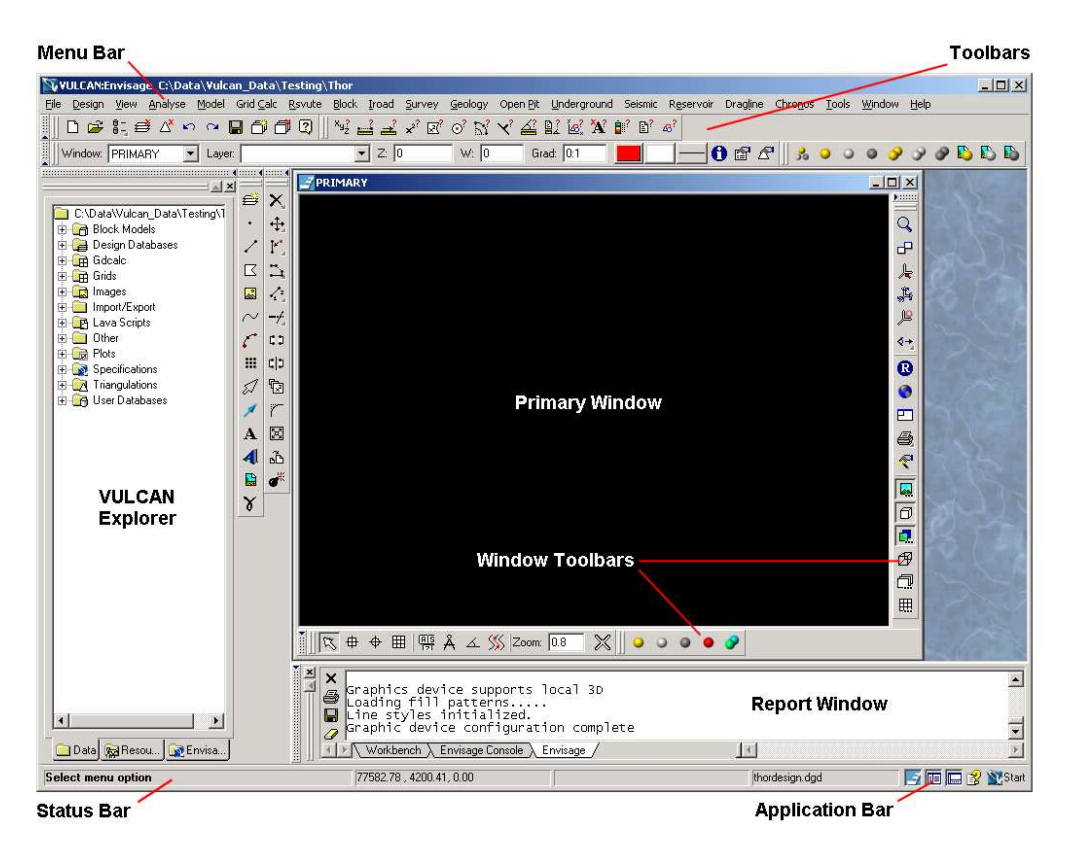

**Figura 3-2: Componentes de interfaz de usuario VULCAN** 

# **Menús**

La Barra de Menú está ubicada en la parte superior y a lo largo de la ventana Workbench, justo debajo de la barra de título.

Estos menús, se ven y están de acuerdo a los estándares de Microsoft Windows. Esto es, los menús son tipo cortina (pull down), de no más de dos niveles, y desplegados desde donde se puede ver una flecha cercana al título de una opción del menú. Para activar el menú, se debe pinchar sobre el título del menú, continue bajando y

moviendo el puntero del mouse sobre el título del menú. La decisión es de uno. A diferencia de versiones anteriores de VULCAN, los menús del segundo nivel no podrían ser arrastrados desde la barra de menú principal y flotan en la pantalla. Esta funcionalidad ha sido reemplazada por menús instantáneos (popups), los que se verán más tarde.

Otra característica nueva son los íconos que se encuentran a la izquierda del título de una opción del menú, Figura 3-3. Estos corresponden a un botón de la barra de herramientas que muestran las funciones de esa opción. Esta función espera ayudar en la revalidación de iconos y para que la interpretación de las barras de herramientas sea más fácil.

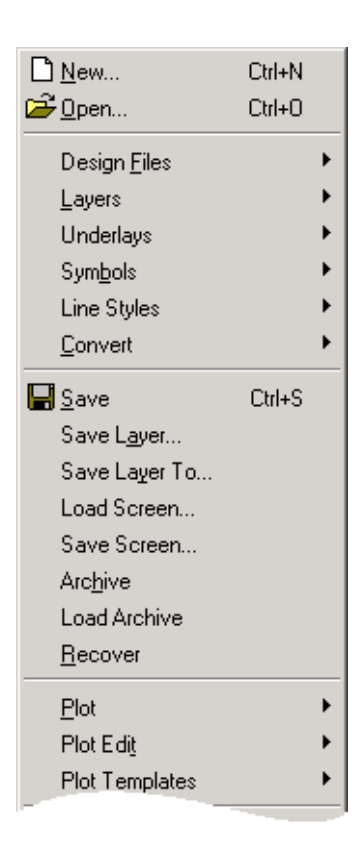

**Figura 3-3: Archivo de Menú** 

Ahora también se debe notar bajo algunas opciones, nuevas opciones. Éstas son claves de acceso y permiten navegar a través de los menús usando el teclado. La idea es que se debe ser capaz de usar más opciones de menús sin irse al teclado. Debido al número de opciones en algunos menús, esto no es completamente posible ya que se necesitarán más letras del alfabeto. Sin embargo, en estos casos nos esforzaremos para tener las opciones más comunes vía teclado. Estamos seguros que estas claves de acceso serán seguras y consistentes.

Se usarán las llaves de acceso de la siguiente manera. Suypongamos que se quiere guardar el trabajo. Note que el Menú de Archivos (file) usa la letra F como clave de acceso. Para abrir el menú Archivo (file) seleccione **Alt+F,** entonces **S** para salvar el trabajo. La combinación de Alt+<letter> es necesaria para abrir el primer nivel de menús, pero no son requeridas para el segundo nivel de menús.

Finalmente, sobre la derecha de algunas opciones del menú se pueden ver claves de acceso directo o hotkeys como son llamadas comunmente. Estas son generalmente una combinación de Ctrl+<letter> que se pueden usar al mismo tiempo y ejecutar a la correspondiente opción del menú inmediatamente. En el ejemplo de arriba, la clave de acceso para salvar el trabajo es la combinación de teclas **Ctrl+S.** Se proporcionará algunas de las claves de acceso comunes y se tiene la posibilidad de asignar las propias. Esto se discutirá más tarde.

Ahora también se ven algunos menús al extremo derecho de la barra de herramientas. Estos son Tools, Window y Help. El menú de Herramientas (**Tools**) contiene opciones que permiten ajustar preferencias y configurar la interfaz a la forma de trabajo. El menú **Windows** tiene opciones que permiten modificar los atributos de las ventanas en Envisage, como también modificar y seleccionar ventanas. El menú **Help** entrega opciones de acceso a la ayuda en línea de VULCAN e información del sistema.

#### **Barra de Herramientas (Toolbars)**

Aquí hay dos tipos de barras de herramientas usadas en VULCAN 5. Están las llamadas Barras de Herramientas y a las Barras de Herramientas de Ventana.

#### **Sugerencia!**

Se puede encontrar en la ayuda en línea todo sobre barra de herramientas bajo el capítulo titulado **Envisage 3D Editor / Toolbars** y **Envisage 3D Editor / Toolbars / Window**.

Las Barras de Herramientas (Toolbars) son grupo de botones cuyas funciones están asociadas a las opciones del menú. El fin es tener un fácil manejo para exponer funcionalidades comunes de una manera más rápida y fácil. En efecto, se pusieron estas opciones de menú con sólo un click. Estas barras de herramientas tienen efecto sobre la ventana activa.

Estas barras de herramientas se pueden acoplar a la ventana del Workbench o estar flotando en cualquier parte del Workbench. Para flotar una barra de herramientas desde Workbench, simplemente posicione el puntero del mouse sobre la doble barra que está al comienzo de la barra de herramientas, pinche y mantenga el botón del mouse apretado y mueva la barra de herramientas a la posición deseada. Ahora se debe observar un rectángulo flotante que se puede mover sobre la pantalla con el mouse. Alternativamente, se puede hacer doble click en la doble barra sobre la barra de herramientas y esta flotará sobre el Workbench.

Para acoplar una barra de herramientas flotante, posicione el mouse sobre el título de la barra en la parte superior, pinche y mantenga el botón del mouse apretado y ahora mueva la barra de herramientas a la posición deseada. Se debe observar un rectángulo flotante al mover el mouse sobre la pantalla, el que estará dentro del área del workbench cuando esté en una posición deseada. Alternativamente, se puede hacer doble click sobre el título de la barra y esta se colocará en la última posición de acople que estuvo en el Workbench.

También se puede ocultar una barra de herramientas al colocar el mouse sobre la barra punteada con la flecha azul, que está a la izquierda de la barra de herramientas, y pinchando el botón izquierdo del mouse. Esta barra punteada estará sobre la barra de herramientas en una posición vertical. Seleccionando esta barra una segunda vez la barra de herramientas se desplegará. Esto puede ser muy conveniente cuando se necesita tener más espacio en el escritorio y mantener las barras de herramientas a un sólo click.

Las funciones de menú encontradas en cualquier barra de herramientas comparten funciones comunes. Por ejemplo, la barra de Herramientas de Design, Figura 3-4, contiene todas las opciones del menú usadas para crear objetos en Envisage (design data). Compare los íconos mostrados sobre la barra de herramientas Design en la Figura 3-4 con las del Menú Create.

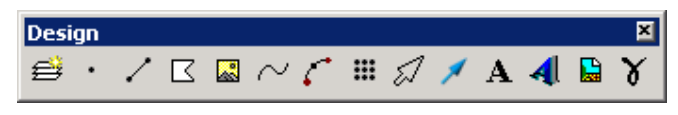

**Figura 3-4: Barra de Herramientas Design** 

Similarmente, la barra de herramientas Delete, Figura 3-5, contiene una "pequeña" parte de la barra de Modify, esta contiene opciones usadas para borrar objetos y en este caso también borrar triángulos de una triangulación.

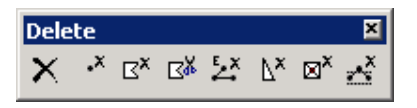

**Figura 3-5: Barra de Herramientas Delete** 

Al usar la palabra "pequeña" en referencia a la barra de herramientas, indica que la barra de herramientas puede ser expandida a través de un botón u otra barra de herramientas. Barras de herramientas expandibles toman la forma de barras flotantes si se pincha y mantiene apretado el botón izquierdo del mouse. Después de un intervalo corto de tiempo flotarán perpendiculares a la barra de herramientas madre. Estos botones pueden ser identificados por una pequeña flecha o triángulo en la parte inferior derecha del icono. Ver Figura 3-6.

## X.

#### **Figura 3-6: Botón Delete Fly-out.**

El segundo tipo de barra de herramientas es la Barra de Herramientas de Ventanas. Cada diseño de ventana que es creado en VULCAN tiene asociada una Barra de Herramientas. Estas Barras de Herramientas pueden ser encontradas sólo en su ventana asociada. Éstas no pueden ser encontradas en Workbench u otro diseño de ventana.

Los botones en la Barra de Herramientas de Ventana difieren de aquellos sobre la barra de herramientas en que estos no están amarrados al menú de opciones. Por lo tanto, no afectan otras ventanas. Accesando a algunos de estos botones es posible que en un proceso se pueda usar una opción del menú o botones de la barra de herramientas. Por ejemplo, cuando se digitaliza, se puede usar el botón rotar sin tener

que quebrar la función de digitar, y después de completar la rotación se puede volver al modo de digitalización.

Algunos botones de barras de herramientas toman un modo específico, por ejemplo, slice view (vista en corte), Figura 3-7. Esto es evidente. Si el botón contiene tres elipses en la parte inferior derecha, se puede acceder a las propiedades del panel posicionando el mouse sobre el botón y presionando el botón derecho del mouse. La Figura 3-8 muestra las Propiedades de la **Barra de Herramientas** para el botón **Slice**.

 $\equiv$ 

| U,                                                                   |  |  |
|----------------------------------------------------------------------|--|--|
| Figura 3-7: Botón Slice View                                         |  |  |
| Slice                                                                |  |  |
| Clip: $By width = 5 \text{ kpc}$ 10.0<br>Back: 100.0<br>Front: 100.0 |  |  |
| Current:                                                             |  |  |

**Figura 3-8: Panel de Propiedades Slice View** 

En todos los otros aspectos el compartimiento de la Barra de Herramientas de Windows es exactamente el mismo al de Barra de Herramientas.

#### **Explorador de VULCAN**

El explorador de VULCAN muestra una ventana con los archivos que están ubicados en el Área de Trabajo VULCAN, Figura 3-9. Se usa una estructura de árbol para representar la jerarquía de datos con la ruta del área de trabajo mostrada como el Nnodo en la parte superior del árbol. Los principales tipos de archivos se agrupan dentro de carpetas virtuales para ser accedidas fácilmente. Estas carpetas virtuales pueden ser ampliadas haciendo click, para revelar los archivos agrupados dentro de ellos. Se aconseja intentar hacer clic con el botón derecho del mouse en las carpetas virtuales y ficheros, pues hay funciones muy útiles disponibles vía los menús sensibles al contexto.

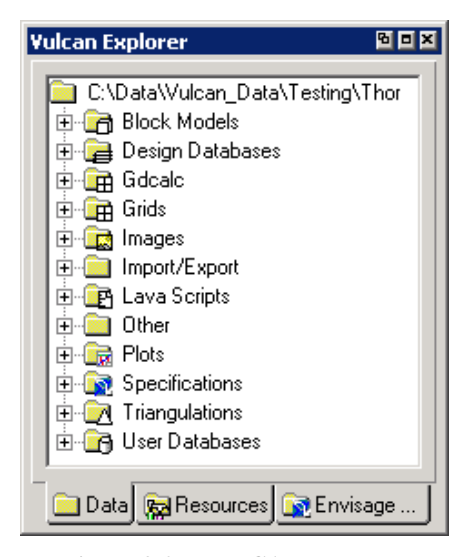

**Figura 3-9: VULCAN Explorer** 

Las lengüetas en el fondo de la ventana de Explorador VULCAN entregan otras vistas dentro del sistema. La lengüeta DATA, como mencionamos arriba, muestra los archivos en el área de trabajo VULCAN. Los archivos y layers que están cargados dentro de Envisage serán destacados en esta vista. Las lengüetas de Recursos (Resources) muestra los archivos en el Área de Recursos VULCAN. Esto es definido generalmente por la variable de ambiente ENVIS\_RESO y está comúnmente localizada en VULCAN\etc\resources. La lengüeta de Envisage muestra los archivos cargados en la actual sesión de VULCAN. Aunque los archivos y los layers cargados se destacan en la lengüeta de datos, la lengüeta de Envisage puede usarse cuando quiera ver una lista de datos actualmente en uso, también la ruta completa para cualquier triangulación, grilla, modelo de bloques, etc. será desplegada aquí, esto hace fácil el chequeo de la fuente de ubicación de los archivos en uso.

## **Sugerencia!**

Las lengüeta de Envisage sólo está disponible cuando Envisage se está ejecutando.

La selección de Archivos sigue los métodos estándares de selección de archivos de Windows, esto es:

- Pinche con el botón izquierdo del mouse sobre el archivo requerido,
- Presione Shift y el botón izquierdo del mouse para seleccionar archivos consecutivos múltiples,
- Presione Ctrl y el botón izquierdo del mouse para seleccionar archivos no consecutivos.

Se pueden cargar los archivos seleccionados pinchando sobre los archivos seleccionados con el botón derecho del mouse y seleccionando cargar desde el menú contextual o arrastrando los archivos y/o layers a la ventana en Envisage.

## **Sugerencia!**

La selección de múltiples archivos no es aplicable a bases de datos de diseño, ya que puede ser abierta una sola a la vez.

También se pueden cargar archivos a una sesión de VULCAN desde el Explorador de Microsoft Windows. Simplemente se arrastra el archivo requerido a la ventana de VULCAN y si ellos son de un tipo que VULCAN puede manejar éste será cargado.

#### **Ventana (Window) PRIMARY**

La ventana Primary es la ventana por defecto de diseño 3D. Esta es la vista del espacio 3D que involucra el área de proyecto. Por defecto la ventana Primary está confinada al área del cliente Workbench. Se puede modificar esto a través de la opción del menú **Window / Windows**, seleccionando Ventana Primary desde la lista y seleccionando esta posición desde las opciones disponibles, Figura 3-10. Si se desea más control pinche sobre el botón **Advanced**. Cualquier ventana puede ser modificada usando esta herramienta. Para más información se sugiere leer la documentación en línea, puede que encuentre esta utilidad invaluable.

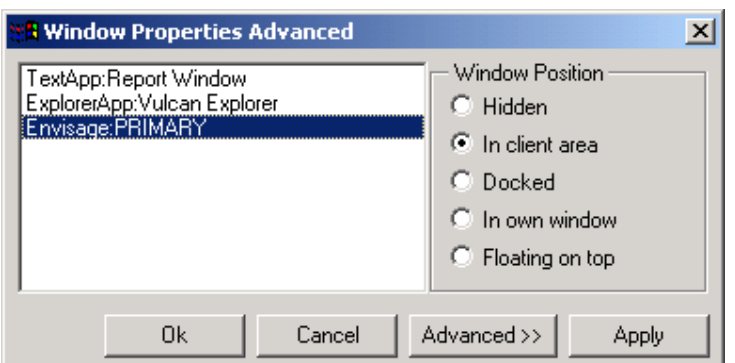

**Figura 3-10: Panel Windows Properties** 

El volumen espacial desplegado en la ventana Primary es definido por las extensiones de coordenadas que fueron ingresadas en el archivo de proyecto.

La Ventana Primary contiene 3 barra de herramientas por defecto. Estas son:

- Graphics Toolbar (Barra de Herramientas Gráficas)
- Digitise Toolbar ( Barra de Herramientas de Digitalización)
- Visibility Toolbar ( Barra de Herramientas de Visibilidad)

Aquí existen muchas otras Barras de Herramientas de Ventana disponibles para usar. A lo más pueden ser accedidas a través de estas tres barras de herramientas. Para ver qué barras de herramientas están disponibles, se posiciona el mouse sobre el área de acoplamiento próximo a las barras de herramientas y se pincha el botón derecho del mouse para ver el contenido de menús de las Barra de Herramientas de Windows disponibles, Figura 3-11. Como se mencionó anteriormente, estas barras de herramientas pueden acoplarse a los bordes de la Ventana Primary, es decir, izquierda, derecha, arriba o abajo.

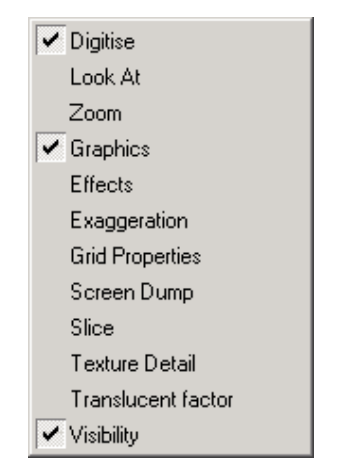

**Figura 3-11: Barra de Herramientas de Windows disponibles** 

### **Ventana de Reporte**

La Ventana de Reporte, Figura 3-12, despliega mensajes de la aplicación actualmente en uso. Existen cuatro secciones que despliegan información desde varias fuentes. Estas son:

**Workbench**: Reporta información relacionada al Workbench. Por ejemplo, la ubicación de la fuente del archivo de preferencias es desplegada aquí.

**Application Console**: Reporta errores y mensajes de advertencia relacionadas a la aplicación en ejecución.

**Envisage**: Reporta variada información de aplicaciones desde Envisage. Por ejemplo, la opción para consultar un objeto tendrá la salida desplegada en esta sección.

**Grid Calc**: Similar a la sección de Envisage pero especifica las funciones relacionadas a GDCALC.

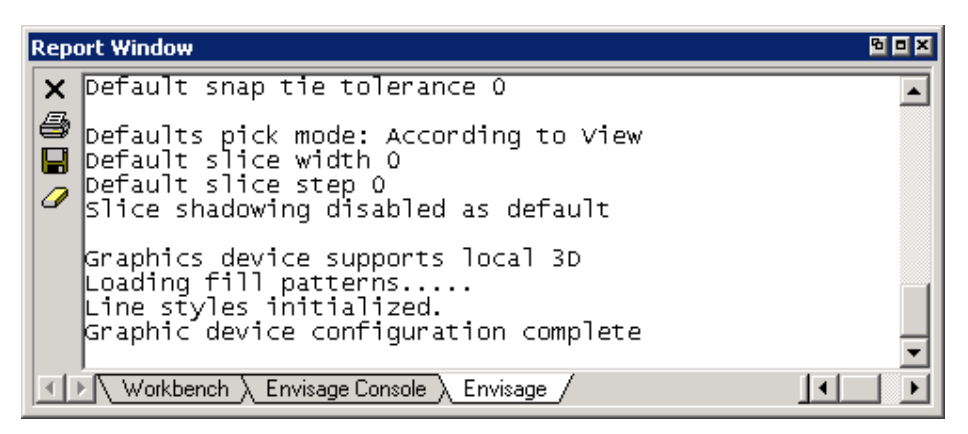

**Figura 3-12: Ventana de Reporte** 

La información desplegada en la Ventana de Reporte puede copiarse y pegarse en otra aplicación. Para hacer esto, seleccione el texto requerido y presione el botón derecho del mouse. Esto desplegará el contenido desde el cual se selecciona Copy para copiar lo seleccionado a un editor. Muévase a la aplicación en la cual copiará la información y pegue desde "Editar" para completar la operación. El comando "seleccionar todo" puede usarse para seleccionar todo el texto. Es posible usar el teclado para realizar estas tareas, por ejemplo:

- Copiar Ctrl+C
- Seleccionar todo Ctrl+A.
- Cancelar Esc

Aquí hay unos pocos botones, Figura 3-13, asociados con la Ventana de Reporte que realizan las siguientes tareas:

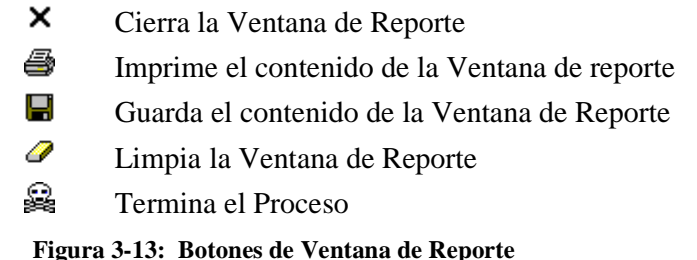

#### **Status Bar**

La Barra de Estado despliega información relacionada con la aplicación actual en un número de partes o secciones. Estas son:

- Prompt: Despliega varios mensajes relacionados con la función actual.
- Co-ordinates: Las coordenadas de la posición del puntero del mouse.
- Function: La función activa.
- Design File: La base de datos de diseño abierta.

#### **Barra de Aplicación (Application Bar)**

La Barra de Aplicación contiene la aplicación activa actual y el botón Start. La Figura 3-14 muestra el grupo de aplicaciones más común encontrados en la Barra de Aplicación. Estos son de izquierda a derecha, Envisage, Explorador de VULCAN, Ventana de Reporte, ayuda de VULCAN y el botón de inicio.

| IE I<br>RY 1<br>1:1=1 1<br>-- |
|-------------------------------|
|-------------------------------|

**Figura 3-14: Barra de Aplicación** 

Si una aplicación está activa, el botón estará "prendido", si la aplicación está ejecutándose pero inactiva el botón estará "apagado". Se puede seleccionar entre aplicaciones activas simplemente pinchando su correspondiente botón. Esto proporciona un efectivo método para administrar las aplicaciones que están corriendo en el Workbench. Las otras aplicaciones disponibles se pueden ejecutar desde el botón Start. Se pincha el botón Start y se desplegará el Menú de Aplicaciones, Figura 3-15, desde la cual se puede comenzar cualquier aplicación.

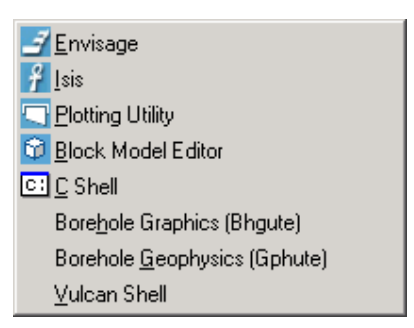

**Figura 3-15: Menú de Aplicación** 

# **Definición de la Interfaz del Usuario**

Ahora que ha tenido una introducción por la interfaz, probablemente tenga ganas de dejar su marca en ésta. La interfaz VULCAN es extremadamente manipulable. Casi cualquier cosa puede ser reorganizada, modificada o cargada. Se puede guardar los cambios para que la próxima vez que se inicie VULCAN, la interfaz está tal cual se definió.

Estas son varias formas para definir la Interfaz del Usuario. Los mecanismos principales son:

- Definición del esquema o layout
- Modifición de las Preferencias
- Creación de menús propios
- Creación de barras de herramientas propias
- Especificación de teclas de acceso directo propias

A continuación se hará una revisión detallada de cada uno de estos mecanismos:

# Definición del esquema o Layout

El camino más común para definir la interfaz del usuario es modificando el esquema de las ventanas y barras de herramientas. Aunque se entrega lo que se piensa que es un buen esquema general, sin duda algunos usuarios querrán alterar esto para mejorar sus particulares necesidades. Se muestra un ejemplo simple de cómo hacer esto:

El Explorador de Vulcan y la Ventana de Reporte se ocultan pinchando sobre la barra desplegada como una fila doble de puntos con una flecha en el extremo, Figura 3-16. Esta barra se pondrá azul cuando el mouse este sobre ella.

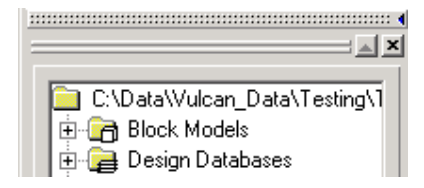

**Figura 3-16: Expandir/Plegar Barra sobre el Explorador de VULCAN** 

También se puede maximizar la ventana PRIMARY pinchando sobre el botón de maximización que está en su barra de título.

Este Layout hace muy buen uso del real estado de la pantalla disponible, mientras se mantiene acceso a las barras de herramientas, etc. Esto entrega el área máxima para la ventana PRIMARY y tanto el Explorador de VULCAN como la Ventana de Reporte estarán a sólo un click. Se guardará este esquema para que la próxima vez que comience VULCAN éste automáticamente utilice el esquema definido.

Seleccione la opción **Tools / Layout / Save** para guardar el esquema actual. La Figura 3-17 muestra el esquema guardado.

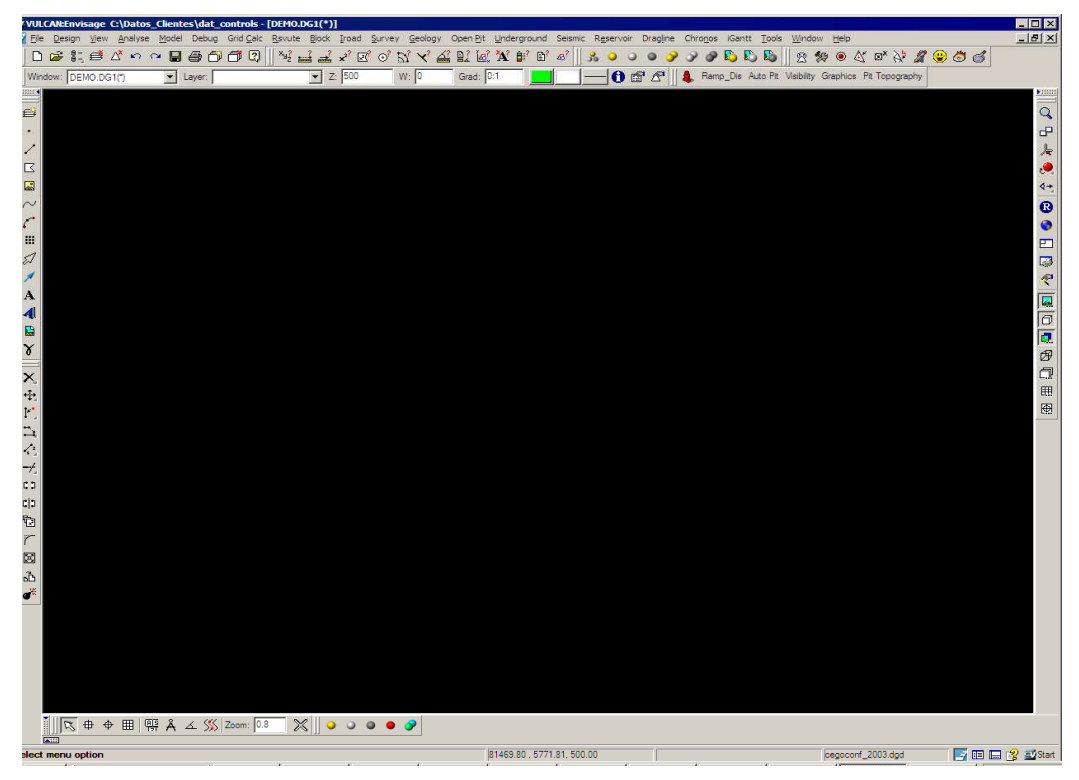

**Figura 3-17: Definición del Layout** 

La configuración definida esta almacenada en un archivo llamado **.maptekrc** que está ubicado en la carpeta del usuario. Si se está Usando Windows 2000 esto será algo como C:\Documents and Settings\<user name> donde <user name> es el nombre del login. Puede mirar este archivo usando el editor de texto preferido.

La Figura 3-18 muestra un ejemplo del archivo .maptekrc relacionado a la Ventana PRIMARY. Se puede ver que la línea **"mdi\_state" = "maximised"** tendrá el efecto de definir la maximización de la ventana PRIMARY. Este archivo no está pensado para ser editado manualmente. Sin embargo, es posible leer el archivo y con un poco de práctica interpretar la mayoría de las variables dentro de éste. Todas las opciones que fueron configuradas en este archivo pueden modificarse usando el diálogo de preferencias, o por manipulación directa del esquema del workbench, tal como se explicó anteriormente. En la práctica no necesita preocuparse por este archivo.

```
"PRIMARY" =
{<br>"row" = -1,<br>"mdi w" = 6
  "\text{mdi}_w" = 640,
   y_{\text{per}} = 640,<br>y_{\text{per}} = 640.
  "frame_\overline{w}" = 640,
  "\text{ndi\_x}^{\top} = -1,
  "mdi_h" = 478"v_pref_height" = 480,
  "frame_x'' = -1,<br>"frame_h" = 480,
  "\text{mid\_state}" = "\text{maximised}",
  "\text{mid\_y}" = -1,
  "h_pref_width" = 640,
  "frame_state" = "normal",
  "frame_y" = -1,
  n_{\text{inner}} = -1<br>"h_pref_height" = 480,<br>"last_dock" = "top",<br>"position" = "mdi",
  \frac{1}{2} row_visible" = 1,<br>"col" = -1
λ
```
**Figura 3-18: Parte de un archivo .maptekrc** 

Hay varias formas para retornar al esquema definido por defecto. Primero se puede borrar el archivo ".maptekrc". Comience VULCAN y seleccione uno de los archivos de interfaz del usuario cuando se pregunte. Alternativamente y quizá lo más conveniente, es que se pueda cargar la configuración desde uno de los archivos de interfaz del usuario, definidos por defecto usando la opción del menú **Tools / Layout / Import.** Se necesitará encontrar la carpeta que contiene estos archivos. Si se instala VULCAN en la carpeta por defecto, entonces estos son típicamente almacenados en la carpeta C:\Program Files\VULCAN\etc\defaults. Al final de este proceso será consultado para salir de VULCAN y reiniciar para que la nueva configuración del esquema pueda cargarse.

Si se desea traspasar la definición de layout a alguna otra persona. La forma más conveniente es exportar la definición a un archivo. La persona que espera la definición puede importar este tal como se discutió más arriba. Para exportar la definición, use la opción del menú **Tools / Layout / Export**.

#### Modifición de las Preferencias

El diálogo de Preferencias del Workbench entrega medios para definir la futura presentación y funcionamiento de VULCAN. Para demostrar esto selecciona la opción del menú **Tools / Preferences**. Esto mostrará los diálogos de Preferencias del Workbench como se muestra en la Figura 3-19.

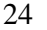

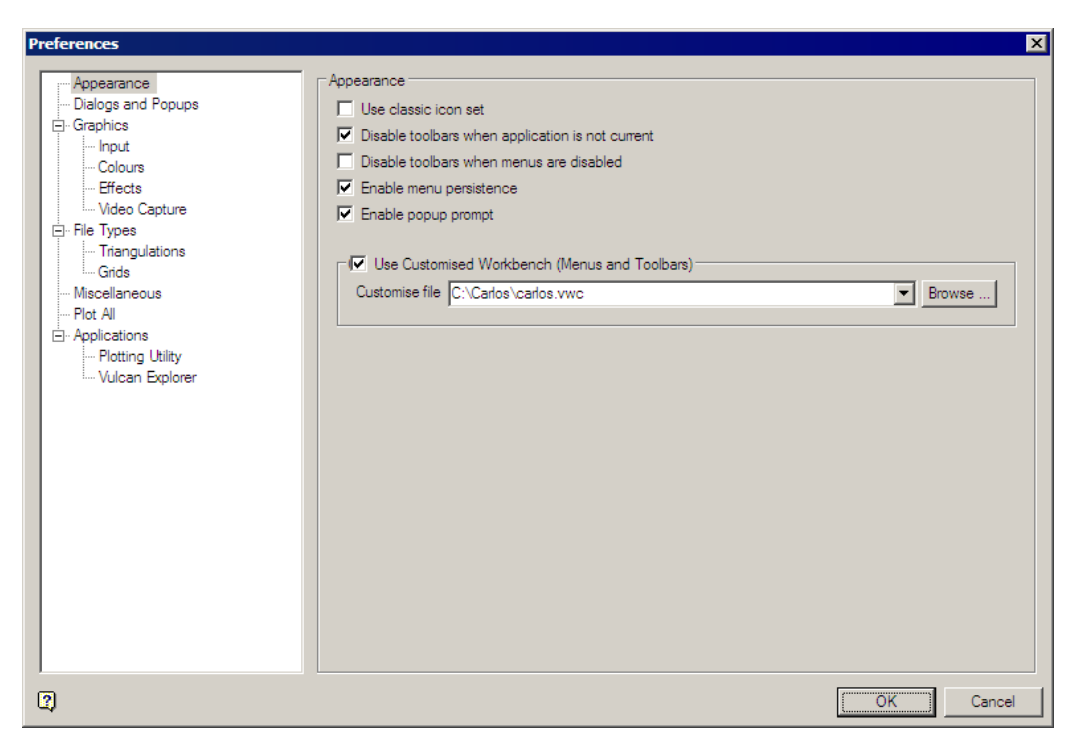

**Figura 3-19: Diálogo de Preferencias del Workbench**

Las opciones para definir las preferencias son numerosas y variables. Se sugiere que lea la ayuda en línea de esta sección localizada como **The VULCAN Workbench / Tools / Preferences** para obtener información más detallada de cada opción. Se puede seleccionar también el ícono de ayuda en el extremo inferior izquierdo del botón de diálogo para tomarlo directo desde aquí.

Se ha predefinido una configuración para optimizar su trabajo con VULCAN. Sin embargo, podría querer cambiar alguna opción de la actual configuración. Lo que se puede realizar como se muestra a continuación:

Seleccione la opción **Input**. Si se está familiarizado con versiones antiguas de VULCAN notará que el método de rotación por defecto de VULCAN y es muy diferente. VULCAN 5 usa un método de esfera virtual de rotación que simula el efecto de rotación que es controlado mediante la manipulación de una bola esférica. Esto quiere decir, que no se está restringido a la rotación sobre los ejes como en las versiones anteriores de VULCAN. Si prefiere el método de rotación antiguo cambie la siguiente definición, como se muestra:

#### *Default rotate mode: Ortho*

*Centre rotation mouse movements on: Screen centre.*

Otra definición útil es la que controla cómo son desplegados los puntos. Versiones anteriores de VULCAN visualizaron siempre los puntos como cruces 3D independientes del zoom. La desventaja de esto, es que cada punto está compuesto realmente de 5 puntos, es decir, un punto en cada extremo de dos línea-segmento y un punto donde se intersectan. El efecto de esto es que son 5 veces más datos cargados

en pantalla de lo que realmente necesita, lo que puede tener un impacto real en el rendimiento del sistema donde están implicados los enormes datos de puntos. Ahora se puede modificar esto para que un punto de diseño sea representado por sólo un punto de pantalla seleccionando la opción **Graphics** y luego definiendo la siguiente sentencia en Points:

*Fixed screen size Pixels: 4* 

Un tamaño de 4 pixel generalmente entrega un buen tamaño de punto bajo ciertas condiciones. Sin embargo, se puede reducir esto para hacer los puntos más pequeños. También se puede usar un tamaño de punto que esté basado en el tamaño de coordenadas reales, es decir, dimensiones medidas en coordenadas reales en vez de coordenadas de la pantalla. No se recomienda hacer esto pues el tamaño del punto varía dependiendo del nivel del zoom aplicado. Por ejemplo, podría estar fácilmente en una situación donde no posible de ver los puntos porque el tamaño del zoom es demasiado grande para el tamaño de puntos que quiere visualizar.

El resto de las configuraciones se dejarán por ahora, pero sientanse libre de usar cualquier configuración según lo requiera.

Seleccione el botón de comando **Ok** para aceptar los cambios y cerrar el diálogo.

#### Creación Barras de Herramientas propias

Con VULCAN se puede crear barras de herramientas que contengan cualquiera de las opciones del menú. Son sobre 1800 opciones del menú disponibles, lo que hace un inmenso número de barra de herramientas.

Para crear la barra de herramientas propia, se selecciona la opción del menú **Tools / Customise**. Esta desplegará el diálogo de definición de Barra de Herramientas, ver Figura 3-20. Pinche dos veces sobre la opción New Toolbar y aparcera una opción llamada Untitled Toolbar que es donde se agregaran las opciones correspondientes a su Barra de Herramientas propias.

Por ejemplo, desde la lista de VULCAN Menus, se selecciona Design – Point Edit, y de aquí se arrastra la opción Resequence hacia su Barra de Herramientas ubicada en la lengüeta Toolbar.

Puede continuar agregando opciones, por ejemplo:

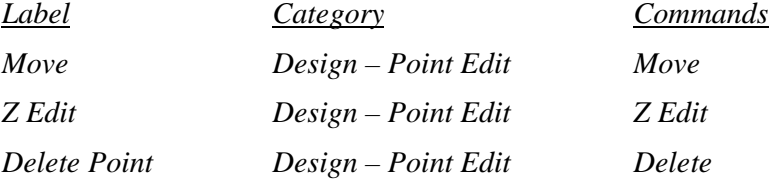

Para nombrar o darle nombre a esta Barra de Herramientas propia simplemente posicionese sobre la opción Untitled Toolbar y presione el botón derecho del mouse y seleccione la opción Rename y por ejemplo podria darle el nombre custom, cuando se complete esto se selecciona *OK*.

Se debería ver una nueva barra de herramientas llamada c*ustom* que ha agregado a la lista Customise Toolbar y la barra de herramientas es desplegada flotando en algún lugar sobre el Workbench, Figura 3-21.

Si desea borrar la barra de herramientas custom, abra la opción del menú **Tools / Customisations**. Posicionese sobre la Barra de herramientas *custom,* presione el botón derecho del mouse y seleccione la opción *Delete*, para terminar presione *OK*.

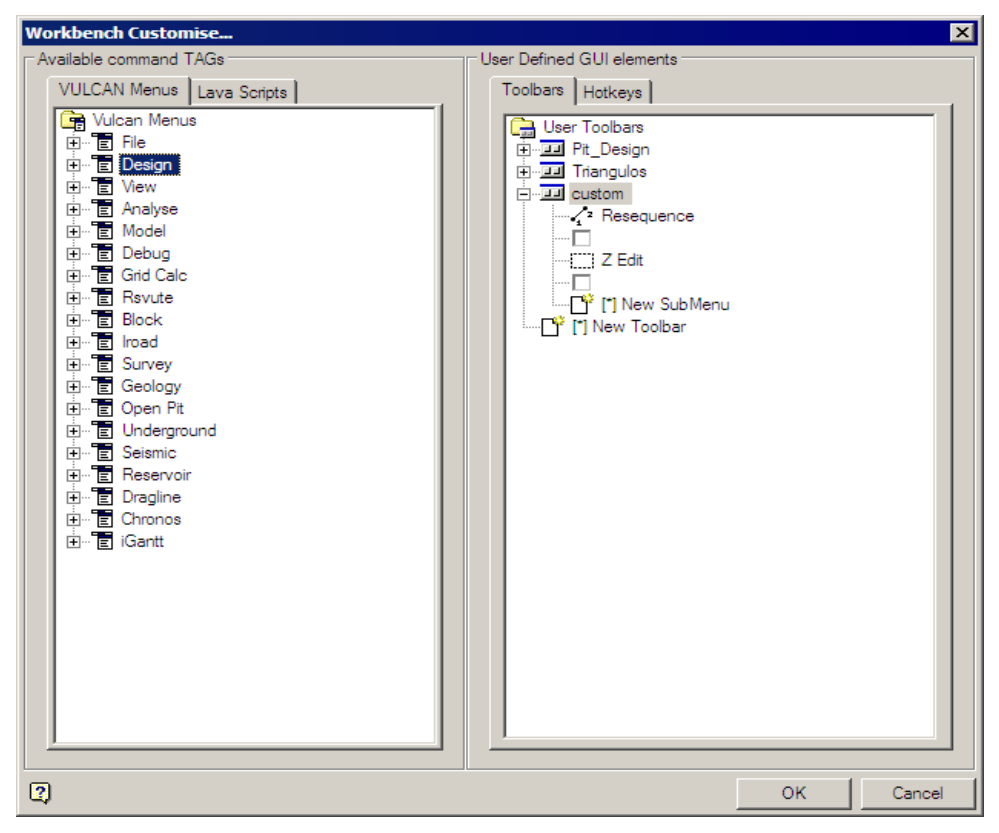

**Figura 3-20: Customise Toolbar Dialog** 

Coloque el mouse sobre el título Menú Bar y presione el botón derecho del mouse para desplegar el menú. Pinche la opción ADD MENU, esto abrirá el menú de diálogo ADD NEW SUBMENU, y le permitirá nombrar un menú propio.

![](_page_31_Picture_102.jpeg)

**Figura 3-21: Custom Toolbar** 

Cuando se presiona *OK* en el panel de *Tools / Customise* tanto para Toolbars como para Hotkeys siempre aparecera el panel de diálogo de Save Workbench Customisations, aquí se puede ingresar por ejemplo: *custom* para el nombre del archivo de definición y se selecciona esto como defecto pinchando la opción *Set as Default* para que sea cargada la próxima vez que se ejecute VULCAN, esto debería aparecer como en la Figura 3-22.

![](_page_32_Picture_90.jpeg)

**Figura 3-22: Workbench Customisations Dialog Menú.**

El archivo es guardado en la ruta que esta definida, bajo la siguiente convención:

*<nombre archivo de definición>.vwc* 

En este caso se llamará *custom.vwc*

Especifición de teclas de acceso rápido propias

Si es un fanático del teclado, puede elegir definir teclas de acceso directo propias. Para hacer esto, seleccioné la opción del menú **Tools / Customise…** y presione la lengüeta **HotKeys**. Aquí se creará una tecla de acceso directo para la opción Resequence. Seleccione la siguiente opción en la lengüeta VULCAN Menus:

*Category: Design - Point Edit Commands: Resequence Modifier: Ctrl. Key : R* 

Finalmente presione la opcion Apply Hotkey Esto puede observarse en la Figura 3-23.

![](_page_33_Figure_0.jpeg)

**Figura 3-23: Customise Hotkeys Dialog Save Workbench Customisations Dialog nú.** 

Se puede remover un menú abriendo el diálogo de preferencias, **Tools / Preferences**, y desactivar la opción *Use customised Workbench (Toolbars and Hotkeys).*

Si ahora va a la opción del menú **Design / Point Edit / Resequence** debería verse la notación de la tecla de acceso **Ctrl+R** a la derecha del título de la opción.

Recuerde que para guardar estas teclas de acceso directo solo debe presionar **OK,** si quiere que se cargue cuando VULCAN comience, sobrescriba el archivo .vwc anterior cuando se le solicite, esto efectivamente agregará un nuevo Hotkeys al archivo original de definición (custom).

Si quiere borrar la asignación de teclas de acceso directo, abra el diálogo Customise Hotkey y seleccione None para cada una de las listas. Luego seleccione el botón de comando Apply Hotkey. Esto también removerá la tecla de acceso del título de la opción en el menú.

Existen numerosas combinaciones de teclas que han sido reservadas por VULCAN o el sistema Windows. Estas teclas no pueden ser usadas para definir teclas de acceso directo. Si trata de usar estas teclas, se desplegará un mensaje informando que estas ya están reservadas. Para obtener una lista de las teclas reservadas, consulte la ayuda en línea en el capítulo **The VULCAN Workbench / Tools / Customise Toolbars and Hotkeys**.

# **Resumen**

En este Capítulo se ha completado una revisión introductoria de la interfaz de usuario de VULCAN 5. Los tópicos que se han cubierto incluyen:

Una información general de la Interfaz del Usuario, enfocándose en:

- La Barra de Menú (Menu Bar)
- Barras de Herramientas (Toolbars)
- El Explorador de VULCAN (VULCAN Explorer)
- La Ventana PRIMARY (PRIMARY Window)
- La Ventana de Reporte (Report Window)
- La Barra de Estado (Status Bar)
- La Barra de Aplicaciones (Application Bar)

Definiendo la Interfaz del Usuario en VULCAN 4, enfocándose en:

- Definición del esquema
- Modificación de las Preferencias
- Creanción de Barras de Herramientas propias
- Especificación de teclas de acceso directo propias

# *Capítulo 4: Visualización*

En este capítulo se explorará muchas de las interesantes formas que VULCAN tiene para interactuar con los datos. Se revisará en forma más detallada la mayoría de las herramientas y se proporcionarán algunas indicaciones en el camino.

Para hacer esto más fácil se mostrarán las opciones de Visualización (Viewing), para ello se necesita conocer cómo cargar varios tipos de datos diferentes. VULCAN proporciona un número de opciones para cargar triangulaciones y layers a la pantalla. Se mostrará el método más fácil de trabajo para ambos, y el resto será cubierto con mayor detalle posteriormente.

Desde la ventana del Explorador de VULCAN, pinche el símbolo (+) a la izquierda de la carpeta de Design Databases (Bases de Datos de Diseño). Esto expande la carpeta y muestra los archivos de diseño. Pinche sobre el símbolo (+) a la izquierda de cualquier archivo de diseño para desplegar la lista de layers almacenados en el archivo. Para cargar un layer, pinche y arrastre el layer a la ventana PRIMARY.

Para remover los layers cargados, pinche el botón derecho del mouse sobre el layer y seleccione la opción **Layer / Deselect**.

El mismo método puede aplicarse para cargar y remover triangulaciones.

Ahora que conoce como cargar y remover datos, se comenzará mirando las herramientas encontradas en la Barra de Herramientas Gráficas, Figura 4-1.

![](_page_35_Picture_7.jpeg)

**Figura 4-1: Barra de Herramientas gráficas (The Graphics Toolbar)** 

#### **Ampliación/Reducción (Zoom)**

Algunas técnicas diferentes disponibles para hacer Zoom son:

• El Botón de Zoom:

![](_page_35_Picture_12.jpeg)

**Figura 4-2: Botón de Zoom** 

Coloque el puntero del mouse sobre el botón de Zoom en la Barra de Herramientas Gráficas y pinche con el botón izquierdo del mouse. El icono se "hundirá" cuando este activo, indicando que ahora se está en el **Modo de Zoom**. Ahora debe seleccionar el área de zoom. Esto se hace pinchando una vez en cada una de las esquinas opuestas

de la diagonal que define el área de zoom. Cuando se mueve el mouse se dibujará en la pantalla una banda rectangular. El área en este rectángulo será el área de zoom.

Pinche con el botón derecho del mouse para cancelar la operación de zoom.

• La tecla Z:

Cuando la barra de herramientas gráficas esta acoplada, al presionar la tecla Z se activará el modo zoom.

#### **Sugerencia!**

Esto no es así cuando se está en modo de rotación ortogonal, para este caso la letra Z está reservada para rotar sobre el eje Z.

• El Factor de Zoom:

![](_page_36_Picture_7.jpeg)

**Figura 4-3: El Factor de Zoom** 

El control del factor de Zoom está localizado en la barra de herramientas de digitalización. El factor de Zoom es un valor numérico que es aplicado a la configuración del actual zoom. Valores menores que 1.0 harán un zoom más pequeño (zoom out) y valores más grandes que 1.0 harán un zoom más grande (zoom in). El valor por defecto es de 0.8, para usar el Factor de Zoom simplemente ingrese el valor deseado y presione la tecla *Enter* en el teclado.

• Zoom de 2 Botones:

Cuando se está viendo los datos en una situación neutral, es posible realizar zoom pinchando simultáneamente el botón central y el botón derecho del mouse. Un círculo sobrepuesto temporalmente aparece sobre la pantalla: moviendo el cursor hacia el centro del círculo hace un zoom in y moviendo el cursor hacia fuera del círculo se hará un zoom out. También puede usar este método para hacer zoom in/out cuando está en modo de rotación esférica y ortogonal.

#### **Sugerencia!**

Cuando se está en un método de rotación y se presiona la tecla S se activará el modo zoom. Sin embargo, cuando se está en el modo de rotacion esférica no se necesita mantener apretados los botones del mouse para realizar el zoom.

• Zoom de Mouse de Rueda:

Para quienes posean un mouse con rueda, la rueda se puede utilizar para hacer zoom in y out. Esta opción esta activa en todos los modos. El centro del zoom estará sobre la localización actual del puntero del mouse.

• Barra de herramientas de Zoom:

![](_page_37_Picture_4.jpeg)

#### **Figura 4-4: Barra de herramientas de Zoom**

Si la Barra de Herramientas de Zoom esta activa, se pueden usar los botones "+" o "-" para hacer zoom in y out. Estos botones de la barra de herramientas usan un factor de 1.25 y 0.8 respectivamente.

#### **Sugerencia!**

Para cargar la Barra de Herramientas de Zoom, use la opción del menú **Tools / Customisations / Toolbars** para desplegar los diálogos de **Customise Toolbar**. Seleccione la barra de herramientas PRIMARY:Zoom de la lista. Alternativamente, se puede ubicar el mouse sobre la parte vacía del área de acoplamiento de barras de la ventana PRIMARY y pinchar con el botón derecho del mouse para desplegar un menú emergente con las barras de herramientas disponibles. Seleccione la opción Zoom.

La tecla **B** y la tecla **F** pueden usarse para hacer ciclos hacia atras (B) y hacia adelante (F) a través de las vistas de zoom.

#### **Desplazamiento de la vista (Pan)**

Este se puede realizar de varias formas:

• Modo Pan

![](_page_37_Picture_13.jpeg)

![](_page_37_Figure_14.jpeg)

Seleccione el botón Pan desde la Barra de Herramientas Gráficas para entrar al modo Pan. Una vez activo, el botón se ve "presionado" indicando que ahora se está en modo Pan. Use el botón izquierdo del mouse para seleccionar un punto "Desde" y "Hasta" para realizar el pan en la Ventana Gráfica.

## **Sugerencia!**

Seleccionando la tecla P se activará el modo Pan.

Quienes tengan mouse de tres botones o rueda, el botón del medio o rueda, puede ser mantenido presionado y al mover el mouse se realizará un pan interactivo a través de la ventana.

Selecciona el botón derecho del mouse para salir del modo Pan.

• Teclas de "Paneo"

Las teclas de flechas en el teclado pueden usarse para hacer pan en cualquiera de las cuatro direcciones arriba/abajo/derecha/izquierda. No se necesita estar en el modo Pan para utilizar este método.

• Panning mientras se está en modo de rotación

Cuando se esta en cualquier modo de rotación, el panning es activado al pinchar simultáneamente los botones izquierdo y del medio del mouse.

# **Sugerencia!**

Alternativamente, puede hacerlo presionando la tecla P y manteniendo presionado cualquiera de los botones del mouse y arrastrando el mouse a través de la ventana. En modo de rotación de esfera virtual no necesita presionar ningún botón del mouse.

En modo de rotación de esfera virtual, también se puede hacer "paneo" al mantener presionado el botón medio del mouse o la rueda.

# **Rotación**

En VULCAN 5 hay dos posibles métodos de rotación:

- 1. Modo de Rotación Ortogonal- permite la rotación sobre los tres ejes principales (X, Y and Z) y también sobre los tres ejes que son ortogonales al plano de la pantalla (U, V, and W).
- 2. Modo de rotación de Esfera Virtual permite la rotación con 3 grados de libertad, es decir, permite la rotación en todos los ejes simultáneamente.
- Modo de Rotación Ortogonal

El Modo de Rotación Ortogonal es seleccionado pinchando sobre el botón de **Rotación Ortogonal**, Figura 4-6, sobre la barra de Herramientas Gráficas.

![](_page_38_Figure_15.jpeg)

**Figura 4-6: Botón de Rotación Ortogonal** 

La primera vez que se ingresa al modo de rotación en una sesión de Envisage, se consultará por la selección del centro de rotación. Subsecuentemente, cuando se ingrese a un modo de rotación, este centro de rotación será recordado. También se puede seleccionar explícitamente un centro de rotación al seleccionar el botón "Select Rotation Centre", Figura 4-7, sobre la barra de herramientas graficas. Este es usado comúnmente para reposicionar la ubicación del centro de rotación.

![](_page_39_Picture_1.jpeg)

**Figura 4-7: Botón de Selección de Centro de Rotación** 

#### **Sugerencia!**

Se recomienda que el cursor este en modo 'Snap al objeto" para pinchar el punto del centro de rotación. La idea es que seleccione un punto en el área de interés y así cuando se este rotando los datos permanezcan en pantalla. Si desea que esto quede configurado por defecto, se puede configurar esto vía los paneles de **Tools / Preferences / Input.** Seleccione el cuadro de verificación "Enter snap mode when choosing rotation centre".

Se recomienda también seleccionar un método de rotación por defecto en este panel de Preferencias. Así, siempre que desee ingresar a un modo de rotación, simplemente use el botón de selección del punto de centro de rotación y entonces tomará el modo de rotación por defecto. Por defecto se seleccionará el método de **Rotación de Esfera Virtual**.

Una vez que el centro de rotación ha sido establecido, se desplegará una "X" que indica donde está el centro para rotar el mouse y una representación 3D de los ejes principales ubicados en el centro de rotación de los datos. Se puede elegir cualquiera:

![](_page_39_Figure_7.jpeg)

**Figura 4-8: Centro de pantalla, modo de Rotación Ortogonal** 

- rotar alrededor del eje X pinchando el botón izquierdo del mouse y moviendo el mouse alrededor del centro de rotacion del mouse en forma circular.
- rotar alrededor del eje Y pinchando el botón del medio del mouse y moviendo el mouse alrededor del centro de rotación del mouse en forma circular.
- rotar alrededor del eje Z pinchando el botón izquierdo del mouse y moviendo el mouse alrededor del centro de rotación del mouse en forma circular.

Para quienes están familiarizados con versiones anteriores de VULCAN, esto es lo normal ya que era el único método de rotación empleado. En VULCAN 5 también se puede elegir que el centro de rotacion de los datos y el centro de rotacion del mouse coincidan por defecto. Esto es probablemente mucho más intuitivo. Se puede configurar vía las opciones del menú **Tools / Preferences** y seleccionando el **centre rotation mouse movements on – rotation centre** desde la lista en la lengüeta Input.

## **Sugerencia!**

También se puede presionar las teclas **X**, **Y** or **Z** para seleccionar el eje de rotación.

La rotación alrededor de los ejes ortogonales de la pantalla se logra presionando las teclas **U, V** o **W**, y luego moviendo el mouse alrededor del centro de rotación del mouse en forma circular.

Presionando la tecla **U** rotará alrededor de un eje horizontal imaginario de izquierda a derecha en la pantalla. Presionando la tecla **V** rotara alrededor de un eje vertical imaginario de abajo hacia arriba en la pantalla. Presionando la tecla **W** rotara alrededor de un eje imaginario perpendicular al plano de la pantalla.

#### **Sugerencia!**

La velocidad de rotación es controlada por la velocidad de los movimientos del mouse alrededor del centro de rotación del mouse.

La rotación puede hacerse continua presionando la barra espaciadora en el teclado.

Para salir del modo rotación, simplemente presione la tecla **Esc** en el teclado. Cualquier rotación posterior en la sesión actual "recordará" el "último centro de rotación hasta que se especifique uno nuevo.

# **Sugerencia!**

El modo de rotación ortogonal puede accederse temporalmente durante la digitalización, de hecho, en cualquier momento, manteniendo presionada la tecla Ctrl. Es posible usar las rotaciones alrededor de los 3 ejes primarios mediante los botones del mouse. Además, zoom y pan se realizan con las combinaciones de botones del mouse con lo que estos se convierte en un práctico acceso directo durante la operación de Envisage.

Si se quiere rotar alrededor de los ejes X e Y de la pantalla, use las teclas **Shift+<flecha>**. Esto funciona en cualquier momento, es decir no necesita estar en el modo de rotación.

• Modo de Rotación de esfera Virtual

La rotación de esfera Virtual es, conceptualmente, como hacer dar vueltas una pelota (una esfera virtual) que ha sido anexado al centro de rotación de los datos. Al dar vuelta la pelota todos los datos dan vuelta con éste. La dirección en la cual da vuelta la pelota depende de cómo se mueve el mouse alrededor de éste. Moviéndose fuera de la región de la bola dará vueltas alrededor del eje Z de la pantalla

El Modo de Rotación de Esfera Virtual se selecciona pinchando el botón **Virtual Sphere Rotation** de la barra de herramientas Gráficas, Figura 4-9. El centro de rotación debe ser primero establecido en una forma idéntica al usado en el modo de rotación ortogonal.

![](_page_41_Picture_4.jpeg)

**Figura 4-9: Botón de Rotación de Esfera Virtual** 

Cuando se está en modo de rotación de esfera virtual, el puntero del mouse cambia a una "mano" como símbolo. Cuando se usa por primera vez este modo de rotación es a menudo provechoso girar alrededor de la red de la esfera virtual, Figura 4-10. Para hacer esto, presione la cominacion de teclas **Shift+V**. Presione la tecla W para cambiar el radio de la red de la esfera virtual. Este radio será ajustado desde el centro de rotación a la actual ubicación del cursor. Presione **Shift+V** una segunda vez para desactivar la red de esfera virtual.

![](_page_42_Figure_0.jpeg)

**Figura 4-10: Red de Esfera Virtual** 

Para rotar en la pantalla mantenga presionado el botón izquierdo del mouse y mueva éste a través de la pantalla. Inicialmente puede ser provechoso seguir las líneas de la red virtual de la esfera. También puede ser útil colocar el mouse sobre lo que le interesa y "arrastrarlo" en la dirección deseada.

Para mantener la rotación en una dirección, se necesita un movimiento en línea recta del cursor a través del centro de rotación, soltando el botón en un extremo. La velocidad de rotación depende entonces de la velocidad relativa del cursor antes de soltar el botón, es decir, la fuerza de la "tirada". Pinche una vez el botón izquierdo del mouse, o presione la tecla **F**, para detener la rotación.

#### **Sugerencia!**

En los casos donde el centro de rotación no está cerca del centro de la pantalla, la tecla [R] del teclado desplegará una "X" en el medio de la pantalla y moviendo el cursor en círculos alrededor de esta "X" tendrá una rotación simulada alrededor del centro de rotación. Esto es, el centro de rotación mismo no cambia, sólo la región de la pantalla donde el cursor se mueve para controlar la rotación. Esto es beneficioso cuando los centros físicos de rotación están cerca del borde de la ventana de modo que los arcos lentos de la rotación no serán posibles.

Para salir del modo Rotación, presione la tecla **Esc** desde el teclado. El centro de rotación sera "recordado" en la actual sesión para las siguientes rotaciones.

Para resetear la vista gráfica a una vista en planta después de la rotación, se pincha el botón "Reset View" sobre la barra de herramientas Gráficas, Figura 4-11.

![](_page_43_Picture_0.jpeg)

**Figura 4-11: Botón de Reinicio de Vistas** 

**View Ports ( Puntos de Vista)** 

• La Barra de Herramienta Look At (Mirar)

Los botones sobre la barra de herramientas Look At le permiten ver sus datos desde varios puntos de vista, Figura 4-12. Aquí hay numerosos puntos de vista predefinidos, tal como atrás, frente, izquierda, derecha, izquierda isométrica y derecha isométrica. Hay también dos puntos de vista interactivos, es decir, mirar desde un punto y volar.

![](_page_43_Figure_5.jpeg)

![](_page_43_Figure_6.jpeg)

La tecla **Home** reiniciará la vista, es decir, esto es equivalente al botón 'Reset View' de la barra de herramientas Gráficas. Similar al botón, la tecla Home puede ser presionada muchas veces para reiniciar los niveles en la jerarquia de las vistas.

La tecla **B** hara ciclos hacia atrás a traves de los puntos de vista. La tecla **F** hara ciclos hacia adelante a través de los puntos de vista.

La Figura 4-13 muestra un ejemplo de las vistas predefinidas disponibles a través de la barra de herramientas Look At. Observe las direcciones señaladas por el dial de dirección. Éstas son las direcciones de la "vista" en cada caso.

![](_page_44_Figure_0.jpeg)

**Figura 4-13: Predefinición de Puntos de Vistas: a. Vista de Atrás; b. Vista Frontal; c. Vista desde izquierda; d. Vista derecha; e. Vista de Arriba; f. Vista de Abajo; g. Izquierda Isométrica; h. Derecha Isométrica** 

El dial de dirección se encuentra en la barra de herramientas de efectos, la cual a su vez puede encontrarse en la barra de herramientas graficas, Figura 4-14.

![](_page_45_Picture_1.jpeg)

**Figura 4-14: Botón de efectos de la Barra de Herramientas** 

• Reinicio de vistas

![](_page_45_Picture_4.jpeg)

**Figura 4-15: Botón de reinicio de vistas** 

El botón de reinicio de vistas, Figura 4-15, devuelve la vista al estado por defecto. Un estado de vista puede tener hasta 4 niveles; es decir, si a los datos se les ha hecho zoom, rotación, restricción por secciones y se les ha aplicado una exageración vertical, el ícono de reinicio trabaja reajustando las operaciones una por una. La primera vez que se pincha sobre el reinicio de vistas, el ancho de la sección es extendida al infinito, en el segundo click la exageración es la que se reinicia, en el tercer clic la vista es restaurada a la vista en planta y con el cuarto clic se regenera la vista en planta de los datos a las extensiones originales del proyecto.

• Zoom a la extensión de los Datos

![](_page_45_Picture_8.jpeg)

**Figura 4-16: Botón Zoom a la extensión de los Datos** 

El botón "Zoom Data Extents", Figura 4-16, es una función automática del zoom que se ajusta para que todos los datos queden cargados a las extensiones de la ventana actual. Esto incluye extensiones de modelos de bloques, datos digitalizados, triangulaciones y datos de sondajes.

#### **Sugerencia!**

Incluso la extensión del plano de sección es incluida en el zoom a la extensión de datos. Si esto no es deseado, se requiere borrar los planos de sección antes de usar esta herramienta.

**Ventana General (Overview Window)** 

![](_page_46_Figure_1.jpeg)

**Figura 4-17: Botón de Vista general** 

La ventana general es una sub-ventana que puede abrirse para ver la información de la ventana primaria en una orientación diferente; esto es, permite vistas simultáneas de los datos desde 2 diferentes direcciones. Típicamente, la ventana general, puede desplegarse para mostrar una vista de arriba a abajo mientras la ventana primaria esta desplegando una sección transversal.

La ventana general inicialmente flota encima del Workbench pero puede ser redimensionada, trasladada o acoplada al Workbench. Ésta tiene sus propias barras de herramientas permitiendo zoom, desplazamientos (panning) y rotación, como también botones controladores de visibilidad, "solid shading", transparencias y texturas de las triangulaciones. Ésta está equipada con barra de herramientas llamada *modified Digitise*.

# **Captura de Pantalla (Screen Capture)**

![](_page_46_Figure_6.jpeg)

**Figura 4-18: Botón Screen Dump** 

Para capturar el contenido de la actual ventana en un archivo de imagen, simplemente debe presionar el botón Screen Dump, Figura 4-18. La imagen será capturada en un archivo que será almacenado en el directorio de trabajo automáticamente.

Si quiere mayor control haga clic y mantenga presionado el botón Screen Dump hasta que la barra de herramienta Screen Dump sea desplegada. Esta barra permite escoger el tipo de imagen (formato) para sus archivos, vía la opción **Save As list control**. Cuatro formatos de archivos comúnmente son usados soportados, portable network graphics (png), jpg, Microsoft o OS/2 bitmap (bmp) y Silicon Graphic rgb, Figura 4-19.

Si se requiere una imagen con mayor resolución simplemente incremente el campo **resolution**. Este campo controla cuantos pixeles en la imagen final corresponderán a los pixeles en la imagen original. Esto es, si configura una resolución como 1, la imagen final tendrá el mismo tamaño que la imagen original capturada. Sin embargo,

**Screen Dump** Save As: Resolution: 1 8 全 dump0000.png dump000.jpg

si configura la resolución como 2 la imagen final usará dos pixeles por cada pixel en

**Figura 4-19: Barra de herramientas de captura de pantalla** 

dump0000.bmp dump0000.rgb

#### **Sugerencia!**

la imagen original capturada.

Incrementando la resolución de la imagen puede aumentar drásticamente el tamaño del archivo.

Los dos últimos botones de la barra de herramienta permiten guardar la imagen y copiar la imagen en portapapeles (clipboard) del sistema operativo; Así como guardar la imagen capturada de la pantalla en un archivo. Copiar la imagen en el portapapeles es útil cuando se quiere pegar la imagen en un documento o algún software de edición de imágenes.

#### **Efectos Especiales (Special Effects)**

• Barra de herramientas Effects

![](_page_47_Picture_7.jpeg)

**Figura 4-20: Barra de Herramientas de Efectos** 

La barra de herramienta de Effects puede accederse usando el botón Effects, Figura 4-14. Esta contiene botones que pueden configurarse por el usuario. La mayoría de estos botones son interruptores (on/off), es decir seleccionándolo para activarse, seleccionándolo nuevamente para desactivarse

• Modo Pantalla Completa (Full Screen Mode)

![](_page_47_Picture_11.jpeg)

**Figura 4-21: Botón Pantalla completa** 

El botón Full Screen maximiza la ventana asociada, de modo que el área gráfica es desplegada sobre todo el escritorio. En este modo no serán visualizadas las barra de herramientas, barra de menúes, etc,

Para volver a la vista del Workbench normal, presione la tecla **Esc**.

• Temporizador de actualización del despliegue (Display Refresh Timer)

![](_page_48_Picture_3.jpeg)

**Figura 4-22: Botón temporizador de actualización del despliegue** 

El botón Display Refresh Timer despliega una lectura digital del tiempo tomado para actualizar la pantalla.

También se puede usar la techa **O** para activar o desactivar el despliegue del contador.

• Dial de dirección

![](_page_48_Picture_8.jpeg)

**Figura 4-23: Botón Dirección Dial** 

El dial de dirección se despliega en la esquina inferior derecha de la ventana primaria. Hay dos diales, el dial izquierdo despliega el actual azimut (bearing) y el dial derecho el ángulo de inclinación (dip). Las lecturas son respecto de la vista del usuario desde el centro de rotación.

Los diales mostrados en la Figura 4-24 indican que la dirección de vista es de 125 grados e inclinada en –30 grados.

![](_page_48_Figure_12.jpeg)

**Figura 4-24: Dirección Dial** 

• Alternar conjunto de colores (Cycle Colour Set)

![](_page_49_Picture_1.jpeg)

**Figura 4-25: Botón de alternación de ciclos de colores** 

El botón Cycle Colour Set, Figura 4-25, alterna entre el conjunto de colores estándar y los juegos de colores alternativos configurados.

Esta opción es más útil cuando se quiere activar o desactivar un fondo oscuro y claro para plotear. Por ejemplo, ploteos WYSIWYG serán creados mejor con un fondo blanco, por lo tanto el color de fondo para el conjunto de colores alternativos está configurado como blanco por defecto.

También se puede usar la tecla **A** para alternar entre los conjuntos de colores.

• Mostrar barras de herramientas de Exageración

![](_page_49_Picture_7.jpeg)

**Figura 4-26: Botón que Muestra la Exageración** 

El botón "Show Exaggeration Toolbar", Figura 4-26, activa la barra de herramientas "Exaggeration". Esta barra de herramienta permite controlar la exageración en los tres ejes. El ejemplo mostrado en la Figura 4-27 indica que la elevación de los datos será exagerada en 200%, en otras palabras, la altura aparecerá como el doble de la altura real. Un modelo topográfico alterado con esta exageración mostrará un relieve más pronunciado del terreno.

Para configurar la exageración, deslice el indicador de la barra con el cursor y el campo numérico será actualizado dinámicamente.

Para volver a la vista normal, seleccione el botón Reset de la barra de herramienta Graphics.

![](_page_50_Figure_0.jpeg)

**Figura 4-27: Barra de Herramientas de Manejo de Exageración** 

• Vista Estereográfica Rojo-Azul (Stereo Viewing)

![](_page_50_Picture_3.jpeg)

**Figura 4-28: Botón View Red-Blue Stereo** 

El boton de "View Red-Blue Stereo", Figura 4-28, permite ver los datos en 3D. Para apreciar este efecto especial, se tendrá que colocar lentes especiales rojo-azules.

• Permitir Despliegues Dinámicos

![](_page_50_Picture_7.jpeg)

**Figura 4-29: Botón Permitir despliegues dinámicos** 

Con este botón activado, existe una transición suave cuando se mueve entre varias vistas. Esto es más evidente cuando se está usando el botón "**Look At"** para ver los datos desde diferentes partes. Cuando el botón no está activado, la vista "saltará" desde un punto a otro. Cuando la opción de permitir despliegues dinámicos está activa, el cambio es transicional. El botón despliegues dinámicos tiene que estar activado para ver "**Daylight Simulation"**.

Se puede usar la combinación de teclas **Shift+C** para activar o desactivar esta característica. Esta opción esta activa por defecto

# **Sugerencia!**

Esta opción usa demasiada CPU y puede ser desactivada.

• Dibujar un fondo para la Ventana

![](_page_51_Picture_1.jpeg)

**Figura 4-30: Botón Dibujar fondo para la ventana** 

El botón "Draw Window Background", Figura 4-30, es usado para desplegar una imagen de fondo en la ventana. La imagen desplegada en el fondo dependerá de la imagen elegida en las Preferencias, lengüeta "Display", campo "Backdrop".

Pruebe desplegando un fondo para la ventana (backdrop). Primero cambie el color de fondo de la ventana a blanco. Esto se puede hacer usando el botón "Cycle Colour Set". Lo siguiente, será abrir el panel de las preferencias y seleccionar la lengüeta Display. Seleccione la opción "**Draw Backdrop"** y elegir "**horsehead"** en el campo backdrop. Además active la grilla de fondo para ayudar en la orientación de la vista. Active el cuadro "**Draw bearing/elevation gris"**. Se puede cambiar el color de la grilla si se prefiere otro. Seleccione OK una vez completado el panel.

La grilla "bearing/elevation" es como una esfera virtual dibujada en el infinito. Observe que las líneas de grillas son anotadas seleccionadas. Si no se puede ver alguna imagen o grilla, asegúrese que el botón "**Draw Window Background"** esté activo. También puede ser interesante cambiar al modo de perspectiva para tener un efecto más dramático.

Una vez terminado se verá una imagen similar a la Figura 4-31.

![](_page_52_Figure_0.jpeg)

**Figura 4-31: Telón de Fondo Horsehead y Grilla** 

• Dibujar la extensión de los objetos

![](_page_52_Figure_3.jpeg)

**Figura 4-32: Botón Dibujar la extensión de los objetos** 

El botón Draw Object Extents, Figura 4-32, es usado para desplegar una caja 3D alrededor de los objetos en sus extensiones límite X/Y/Z.

Se puede usar la tecla **E** para activar y desactivar esta opción.

• Anti-Alias

![](_page_52_Picture_8.jpeg)

**Figura 4-33: Botón Anti-Alias** 

El botón Anti-Alias, Figura 4-33 aplica la técnica anti-alias para líneas en un intento para mejorar su apariencia. Sin anti-alias, las líneas rectas pueden parecer tener una apariencia "dentada". La Figura 4-34 muestra los prismas con y sin anti-alias aplicado. El prisma de la izquierda no tiene aplicado el alias. Comparar el prisma izquierdo con el de la derecha que sí tiene el alias aplicado. Note como las líneas son más suaves para el prisma de la derecha.

![](_page_53_Figure_1.jpeg)

**Figura 4-34: Efecto del Anti-alias en líneas** 

• Dibujar el final de la línea como punto

![](_page_53_Figure_4.jpeg)

**Figura 4-35: Boton Dibujar el término de la línea como punto** 

El botón Draw End-on Lines As Points, Figura 4-35, dibuja puntos cuando la pantalla es perpendicular al segmento de la línea. Un ejemplo donde esto es muy usado es para ver la posición de una línea en una vista en sección, por ejemplo: la línea de referencia de un Stope en el diseño de un diagrama de disparo subterráneo normalmente es invisible en la vista en sección. Cuando este ícono es activado, la línea será visible como punto. Este botón activa y desactiva la opción.

# **Sugerencia!**

No es una buena idea mantener este icono activado a menos que se requiera. Esta función tiende a tener efectos adversos en el procesador y rendimiento gráfico de Envisage.

• Iluminación por Hardware

![](_page_54_Picture_1.jpeg)

**Figura 4-36: Botón Iluminación por hardware** 

El botón "Hardware Lighting", Figura 4-36, activa y desactiva "Iluminación por hardware". Para ver los efectos de "Iluminación por hardware", se necesita cargar triangulaciones con "static normals" apagada. Con "static normals" activada, los efectos no pueden apreciarse.

"Iluminación por Hardware" se encuentra activada por defecto.

#### **Sugerencia!**

Se necesita tener activado este ícono si se desea tener las ventajas de la **dirección de la luz**.

• Dirección de la Luz

![](_page_54_Picture_8.jpeg)

**Figura 4-37: Botón Light Direction** 

El botón "Light Direction", Figura 4-37, lo coloca en modo de selección de la dirección de la luz. Se desplegará una flecha la cual representa la dirección de la luz. Se puede mover la flecha por un clic o arrastrando el puntero del mouse dentro del círculo. Use el botón izquierdo del mouse para posicionar la luz en frente de la pantalla, el botón del medio para posicionarla detrás de la pantalla. También se puede usar la tecla **L** para ingresar a este modo. Para salir, presione el botón derecho del mouse.

# **Sugerencia!**

Es necesario encender la opción "hardware lighting" y cargar las triangulaciones con "smooth shading".

• Luz Principal (Main Light)

![](_page_55_Picture_1.jpeg)

**Figura 4-38: Botón Luz principal** 

El botón "Main Light", Figura 4-38, activa y desactiva la luz principal. La luz principal necesita ser encendida si una triangulación se ha desplegado suavizada por vertex normals. Si la luz principal se encuentra apagada en estas circunstancias las triangulaciones aparecerán negras. Una vez que la luz principal se enciende, la dirección puede ser cambiada a través del ícono "Lighting Direction" en la barra de herramientas de efectos.

La opcion "Main Light" está encendida por defecto.

# **Sugerencia!**

Si una triangulación es cargada activando "static normals", entonces "main light" no es relevante y "Lighting Direction" no es aplicable.

Si una triangulación cargada "shaded by vertex normals" siempre tiene un lado obscuro, este lado oscuro se puede iluminar seleccionando la opción en las preferencias "Use 2-sided lighting model".

• Luz de cabeza (Head Light)

![](_page_55_Figure_9.jpeg)

**Figura 4-39: Botón Luz de cabeza** 

El botón "Head Light", Figura 4-39, activa y desactiva la luz de cabeza. La luz de cabeza suministra una luz transparente con una alta reflectividad. Bajo ciertas condiciones tiene un efecto drástico, como el foco de un proyector apuntando sobre la cara. El efecto es algo dependiente de la dirección de la vista, y es más notorio cuando la dirección de la luz es baja en el horizonte.

También se puede usar la combinación de teclas **Shift+L** para activar y desactivar esta característica.

## **Sugerencia!**

Se necesitará "Hardware Lighting" encendida y una triangulación cargada con smooth shading.

• Simulación de Luz del Día (Daylight Simulation)

![](_page_56_Picture_3.jpeg)

**Figura 4-40: Botón Daylight Simulation** 

El botón "Daylight Simulation", Figura 4-40, activa y desactiva la simulación de luz de día. Cuando esta encendida, la luz de hardware es programáticamente movida alrededor de la vista, por ejemplo, como el sol girando alrededor de la tierra. Cuando se mueve en un ángulo bajo, la luz se torna más oscura degradando del rojo para simular el amanecer-crepúsculo. Se puede usar la combinación de teclas **Shift+D** para activar y desactivar esta característica.

# **Sugerencia!**

![](_page_56_Picture_103.jpeg)

# **Atributos de Despliegue**

• Texturas

![](_page_56_Picture_10.jpeg)

**Figura 4-41: Botón de Textura** 

Se puede activar y desactivar texturas usando el botón Toggle Texture, Figura 4-41, en la barra de herramientas gráficas. Se puede activar esta opción presionando la tecla **T**.

Colocando el puntero del mouse sobre el botón "Toggle Textura" y presionando el botón derecho del mouse se desplegara la barra de "Texture Detail". Esta barra de

herramientas contiene una barra deslizadora que permite modificar el detalle de la textura. El rango de la barra deslizadora es de –8 a +8 con un valor por defecto de 0. La máxima cantidad de detalle sera desplegada deslizando toda la barra hacia la derecha.

# **Sugerencia!**

Para que esta opción trabaje, la triangulación debe estar cargada con uso de textura.

Solid Shading

![](_page_57_Picture_4.jpeg)

**Figura 4-42: Botón 3D/Solid Shading** 

El botón "3D/Solid Shading", Figura 4-42, permite activar o desactivar la visualización sólida para las triangulaciones. También se puede activar o desactivar presionando la tecla **H**. La opción está encendida por defecto.

• Activar Translucidez

![](_page_57_Picture_8.jpeg)

**Figura 4-43: Botón Activar Translucidez** 

El botón "Enable Translucency", Figura 4-43, permite activar o desactivar la translucidez de las triangulaciones. Por defecto esta siempre encendida.

Colocando el puntero del mouse sobre este botón y presionando el botón derecho del mouse se desplegará la barra de herramientas del factor de translucidez. Se puede cambiar el grado de translucidez ajustando la barra deslizadora. Moviendo toda la barra hacia la derecha quedará la triangulación totalmente translúcida (i.e. invisible). La posición por defecto es definida en 50% de factor de translucidez, la cual hace la triangulación parcialmente transparente, permitiendo visualizar los datos de atrás claramente.

• Modo en Perspectiva

![](_page_58_Picture_1.jpeg)

**Figura 4-44: Botón de vista en perspectiva** 

El botón "Perspective View", Figura 4-44, permite activar y desactivar esta la vista en perspectiva. Esta opción por defecto se encuentra apagada. También se puede activar y desactivar presionando la tecla **V**.

# **Sugerencia!**

El uso del zoom interactivo en modo de perspectiva tiene un comportamiento diferente que un zoom en la vista normal: cuando se hace un zoom en modo perspectiva, tres cajas son desplegadas para ayudar a visualizar el proceso de zoom. Todos los objetos dentro de la caja más pequeña serán visibles después del zoom. Todos los objetos fuera de la caja más grande no serán visibles después del zoom. Objetos entre estas dos cajas pueden ser visibles, pero dependen de la profundidad del zoom. La caja del medio representa el área definida por el usuario.

#### **Vistas de Secciones (Slice Planes)**

Existe un número de maneras para restringir las vistas dentro de VULCAN. Generalmente se define una vista restringida de un cierto espesor respecto del plano en alguna orientación. El método más común es crear una Vista de Sección.

Para comenzar asegúrese que una triangulación esté cargada y la vista totalmente reiniciada.

Se puede crear una vista en sección seleccionado la opcion del menú **View / Create Section** o seleccionando el botón **Create Section View** desde la barra de herramientas estándar, Figura 4-45. Ver la ayuda en línea en el capítulo titulado **Envisage 3D Editor / View / Create Section** para una explicación más detallada de esta opción.

![](_page_58_Picture_10.jpeg)

**Figura 4-45: Botón Crear vista en sección** 

# **Sugerencia!**

Si está familiarizado con versiones anteriores de VULCAN, también puede usar la opción **View / Change View / Section**.

Esta desplegará el panel "Create Section", Figura 4-46. Este panel proporciona una variedad de opciones para definir vista. Hay cuatro partes en este panel con las que es necesario familiarizarse. Estas son:

- 1. Tipo de Sección. (Section Type)
- 2. Sombras de sección primaria (Primary Section Shadows)
- 3. Planos de Corte. (Clipping Planes)
- 4. Selección del Plano. (Plane Selection)
- 1. Tipo de Sección

Hay tres tipos de secciones que se pueden crear:

- 1. Sección PRIMARIA. ("PRIMARY section")
- 2. Sección a través de todos los objetos. ("section through all objects")
- 3. Sección a través de un objeto. ("section through one object")

La sección primaria reorientará la ventana primaria ortogonal al plano de la sección. Este tipo de sección es equivalente a crear usando la opción **View / Change View / Section** y será muy familiar a usuarios de versiones anteriores de VULCAN. Se puede crear solo una sección primaria a la vez.

Las opciones "section through all objects" y "section through one object" crean secciones que no reorientan la ventana primaria. Este tipo de secciones tienden a ser más flexibles ya que se pueden crear a través de todos o de un objeto y también crear tantas como se desee.

# **Sugerencia!**

No es recomendable mezclar el tipo de sección PRIMARIA con otro tipo de sección. Si se requiere más de un plano de sección se recomienda usar "section through all objects" o "section through one object".

2. Sombras de la sección primaria (Primary Section Shadows)

Si está creando una sección PRIMARIA, puede elegir obscurecer los objetos que caigan dentro de los rangos definidos y cualquiera de los lados del plano de sección. Los rangos serán la partida desde el borde de la zona visible y el término en la distancia especificada desde el plano de la sección.

# 3. Planos de Corte

El área del panel de los planos de corte permite definir las propiedades del corte. Estas incluyen:

- Tipo de Corte, es decir, ninguno, ancho, adelante, atrás.
- Rango de Corte, es decir, ancho por lado o ancho hacia delante y ancho hacia atrás.
- Tamaño del Paso, es decir, la distancia para "saltar" entre secciones.
- Tamaño de la celda de la Grilla, color y anotaciones.
- Nombre de la Sección.
- Selección del Plano

El área del panel para seleccionar el plano permite definir las propiedades del plano, es decir, el método usado para definir la dirección e inclinación del plano.

Definamos nuestro plano por indicación de dos puntos en la pantalla. Para hacer esto seleccione el botón que dice *2 points*. Se creará una sección vertical de esta forma se deberá mantener el dip en 90.0. este es el valor por defecto.

![](_page_61_Picture_12.jpeg)

**Figura 4-46: Panel Create Section** 

Seleccione OK para aceptar el panel y definir el plano de sección.

![](_page_62_Picture_0.jpeg)

**Figura 4-47: Definición de la dirección del plano de sección por dos puntos** 

Una vez indicado el plano, la sección será creada y todos los objetos serán recortados de acuerdo a la definición que fue ingresada en el panel de creación de sección. Se debe ver algo similar a la Figura 4-48.

![](_page_62_Picture_3.jpeg)

**Figura 4-48: Una sección recortada** 

Pruebe rotando el plano de la sección. Note como el plano rota, Figura 4-49. Esto puede ser una ayuda muy útil para la visualización y diseño.

![](_page_63_Figure_1.jpeg)

**Figura 4-49: Vista rotada de la sección** 

• Remoción del plano de corte (**slice)**

![](_page_63_Figure_4.jpeg)

**Figura 4-50: Botón para eliminar la vista en sección** 

Para remover el plano de corte se debe usar el botón **Delete Section View**, Figura 4-50, de la barra de herramientas estándar. Simplemente se debe seleccionar el botón y luego el plano de sección que se desea remover. Alternativamente, se puede usar la opción del menú **View / Delete Section**.

Propiedades de la barra de herramientas para las secciones

![](_page_63_Picture_75.jpeg)

**Figura 4-51: Propiedades de la Barra de Herramientas para secciones** 

Se puede desplegar la barra de herramientas para las secciones, Figura 4-51, colocando el mouse sobre el botón **Toggle Sliced View** en la barra de herramientas de la ventana gráfica primaria y presionando el botón derecho. Este es un panel muy versátil que permite no sólo cambiar el ancho de la sección y/o el avance de la sección sino que también realiza varias funciones importantes relacionadas con el modo de visualización de las secciones.

Para cambiar el tipo de sección, pinche la flecha en el campo "Clip". Esto desplegará los tipos de corte, los cuales son "*no clipping, forwards, backwards y by width*. *By Width"* es el tipo de corte por defecto.

Para definir el rango de la sección, se debe ingresar la distancia requerida en el campo "Front y Back".

Normalmente, una sección es cortada **By Width**, en este caso los datos son cortados por la distancia del ancho especificado en 'Front' y 'Back'. Por ejemplo, en la imagen anterior, la sección debe tener un ancho de 200, es decir, 100 hacia adelante más 100 hacia atrás. Si el tipo de corte seleccionado es cambiado a **Forwards** entonces todos los datos hacia adelante del plano de la sección entran en la vista. Si es seleccionado **No Clipping**, entonces el ancho de la sección tanto adelante como atrás es ignorado, es decir como si el ancho de la sección fuera definido como infinito.

Cuando una sección es creada se le otorga un nombre, el cual corresponde en la mayoría de los casos a su orientación y orden de creación. El campo **Current** permite seleccionar el plano por este nombre. Para hacer esto simplemente se debe pinchar en la flecha y escoger el plano que se desea activar. Ese plano está disponible para cualquier operación que se desee implementar. También se puede seleccionar el plano actual colocando el puntero del mouse sobre la flecha y presionando el botón izquierdo del mouse. Sin embargo, a menudo es más conveniente usar el método de selección por nombre.

• Destacar Intersecciones (Highlight Intersections)

| <b>Slice</b>                                                   |             |
|----------------------------------------------------------------|-------------|
| Clip: By width $\blacktriangledown$ Step: 10.0<br>Front: 100.0 | Back: 100.0 |
| ☆▶→白白Display<br>" Current:                                     |             |
| Highlight Intersections L                                      |             |

**Figura 4-52: Destacar Intersecciones** 

El botón "Highlight Intersections", Figura 4-52, permite activar/desactivar el perfil de intersección que cruza el plano de sección.

| <b>Slice</b>                                               |  |
|------------------------------------------------------------|--|
| Clip: By width v Step: 10.0<br>Back: 100.0<br>Front: 100.0 |  |
| d A>> a a Display<br>Current Current                       |  |
| Move Slicina Plane l                                       |  |

**Figura 4-53: Botón para Mover el Plano de Sección** 

El botón **Move Slicing Plane**, Figura 4-53, Permite mover dinámicamente el plano de la sección a través de los datos. Para usar esta opción, simplemente seleccione el botón **Move Slicing Plane** y mantenga presionado el botón derecho del mouse, mientras arrastra el plano de sección en la dirección que se desea mover el plano.

#### **Sugerencia!**

Esta funcionalidad también puede ser accedida a través de la opción **View / Move Sections**.

• Alinear la vista con el actual plano de corte.

![](_page_65_Picture_4.jpeg)

**Figura 4-54: Botón para Alinear la vista con el actual corte del plano** 

El botón "Align View with Current Slicing Plane", Figura 4-54, permite alinear la vista de manera que sea perpendicular al plano de corte actual.

Esto es muy usado, por ejemplo, en el caso que el usuario tenga la vista rotada fuera de la vista de la sección y desea rápidamente regresar a la vista ortogonal. Lo más usado después de crear una "sección no-primaria", debido a que este tipo de sección no cambia automáticamente la vista en el plano de la sección.

• Avance hacia adelante y hacia atrás de la sección.

![](_page_65_Picture_9.jpeg)

**Figura 4-55: Botón Slice Forward** 

El botón **Slice Forward**, Figura 4-55, asimismo como el botón **Slice Backward** permiten avanzar a través de la ventana la distancia predefinida y en la dirección perpendicular al plano de la sección. Para usar este botón simplemente pinche una vez por cada avance, ya sea para delante o hacia atrás. La distancia del desplazamiento es determinada por el valor en el campo **Step**. Se puede también avanzar usando las teclas **page up** y **page down** del teclado.

• Despliegue de Grillas

La barra **Display** permite controlar la visibilidad de la grilla del plano de sección. Moviendo la barra a lo largo del deslizador la grilla se moverá de invisible, cuando la barra está a la izquierda, a completamente visible cuando la barra está a la derecha.

#### **Sugerencia!**

El color de la grilla es definido en el panel **Create Section** en el campo Display Colour, Figura 4-46.

#### **Visibilidad**

VULCAN contiene dos barras de herramientas para manejar la visibilidad, Figura 4-56. Se revisarán las diferencias entre estas barras de herramientas.

![](_page_66_Picture_6.jpeg)

**Figura 4-56: Barras de Herramientas Para Visibilidad** 

La primera barra de herramientas, ver Figura 4-56 es un tipo **Toolbar** mientras que la segunda barra de herramientas es de un tipo **Windows Toolbar**. Ver la sección en el capítulo 3, "Interfaz del Usuario / Barra de Herramientas" para una explicación del tipo de barras de herramientas. Esencialmente la primera barra de herramientas esta conectada a las opciones del menú en **View / Visibility** por consiguiente puede ser usada con la ventana actual. La segunda barra de herramientas, es asociada sólo con su ventana original y por consiguiente no puede ser usada con otras ventanas.

Para el propósito de este manual nos concentraremos en la segunda barra de herramientas. Se sugiere ver la ayuda en línea bajo él capítulo titulado **Envisage 3D Editor / Toolbars / Visibility** para la explicación de la otra barra de herramientas.

• Hacer los Objetos Visibles

![](_page_66_Picture_11.jpeg)

**Figura 4-57: Botón Para Hacer Objetos Visibles** 

El botón "Make Objects Visible", Figura 4-57, permite hacer visible los objetos que se encuentran invisibles o sombreados. Cuando es ejecutado, altera el resaltado de los objetos invisibles dejándolos tal como los sombreados de manera de poder seleccionarlo. Se puede usar la combinación de teclas **Shift+V** para ingresar a este modo. Para salir, presione el botón derecho del mouse.

• Hacer los Sombreados

![](_page_67_Picture_2.jpeg)

**Figura 4-58: Botón Para Hacer Objetos Sombreados** 

El botón "Make Objects Shadowed", Figura 4-58, permite hacer objetos sombreados que se encuentran visibles o invisible. Cuando es ejecutado, altera temporalmente el resaltado de los objetos invisibles dejándolos tal como los sombreados de manera de poder seleccionarlos. Se puede usar la combinación de teclas **Shift+S** para ingresar a este modo. Para salir, presione el botón derecho del mouse.

• Hacer Invisibles los Objetos

![](_page_67_Figure_6.jpeg)

**Figura 4-59 Botón Para Hacer Objetos Invisibles.** 

El botón "Make Objects Invisible", Figura 4-59, permite hacer invisibles objetos que se encuentren visibles o sombreados. Para salir, presione el botón derecho del mouse.

# **Sugerencia!**

Para hacer visible, sombreado o invisible el layer en el cual el objeto reside use la tecla **Shift** cuando seleccione el objeto.

No se puede pinchar con el mouse en un objeto que se encuentra sombreado o invisible.

• Hacer Sólidas las Triangulaciones

![](_page_68_Figure_1.jpeg)

**Figura 4-60: Botón para Hacer Triangulaciones Sólidas.** 

El botón "Make Triangulations Solid", Figura 4-60, le pondrá en un modo donde se pueden seleccionar triangulaciones que tengan sus propiedades de despliegue alteradas como por ejemplo, aquellas que se encuentran translúcidas, para que retomen su apariencia opaca. Para usar este botón, simplemente lo presiona con el botón izquierdo del mouse y luego pincha cualquier triangulación que se desee volver a ver en forma opaca.

#### **Sugerencia!**

Para ver este efecto la triangulación primero debería ser translúcida.

• Hacer Translúcidas las Triangulaciones

![](_page_68_Figure_7.jpeg)

**Figura 4-61: Botón Para Hacer Triangulaciones Translúcidas** 

El botón "Make Triangulations Translucent", Figura 4-61, lo llevará a un modo donde puede seleccionar triangulaciones de manera que aparezcan translúcidas. Para usar este botón, simplemente presionelo con el botón izquierdo del mouse y luego seleccione cualquier triangulación que se desee hacer translúcidas.

![](_page_69_Picture_0.jpeg)

**Figura 4-62: Triangulación Translúcidas** 

Vea la descripción "Enable Translucency", Figura 4-43, para más información acerca del manejo de triangulaciones translúcidas (enter).